# User's Guide TPS5442x5 降压转换器评估模块用户指南

# TEXAS INSTRUMENTS

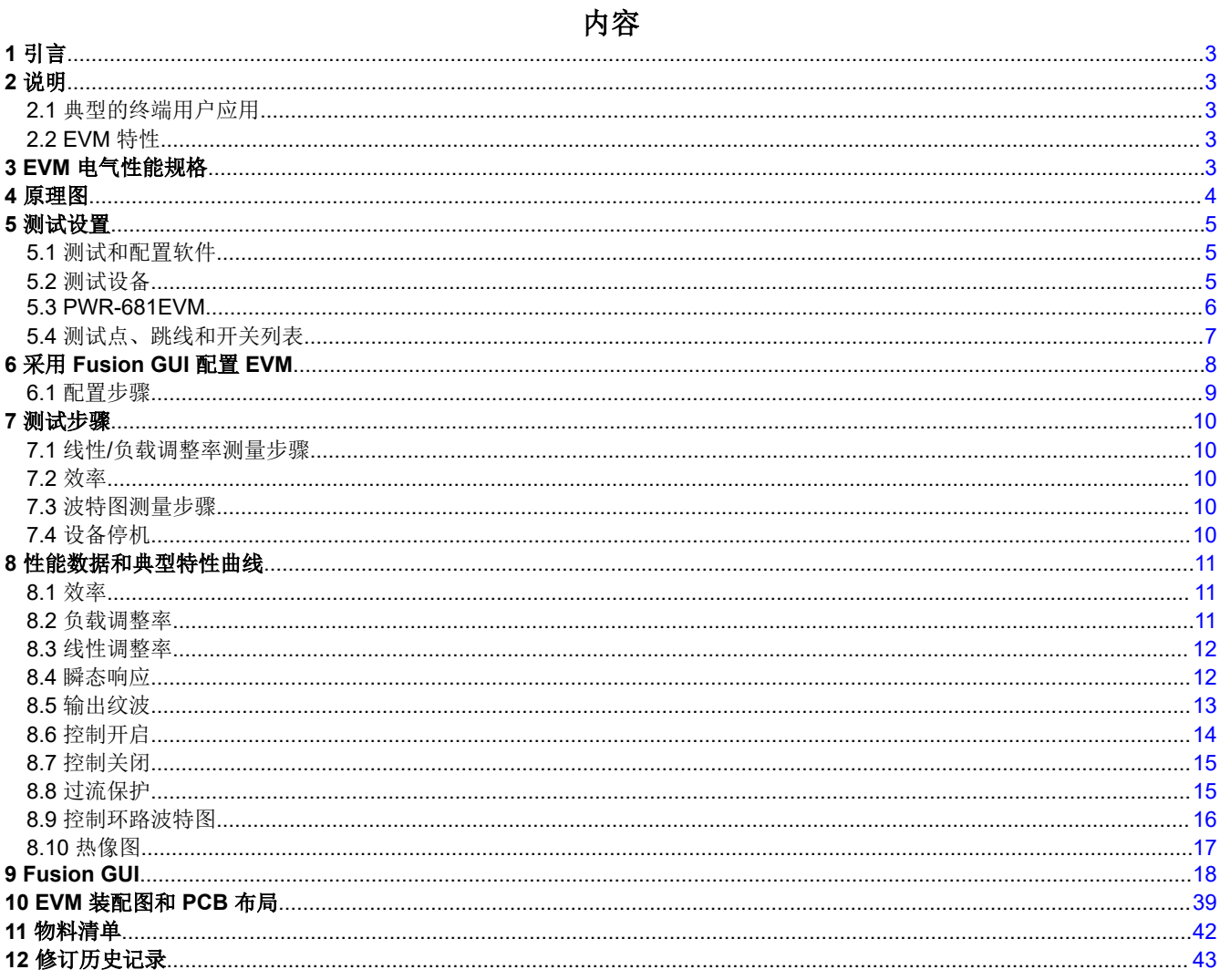

# 插图清单

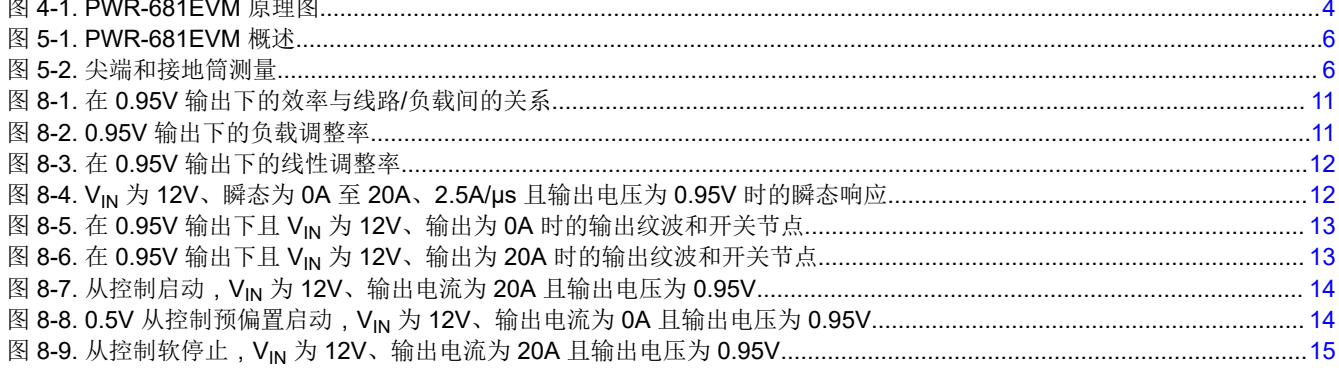

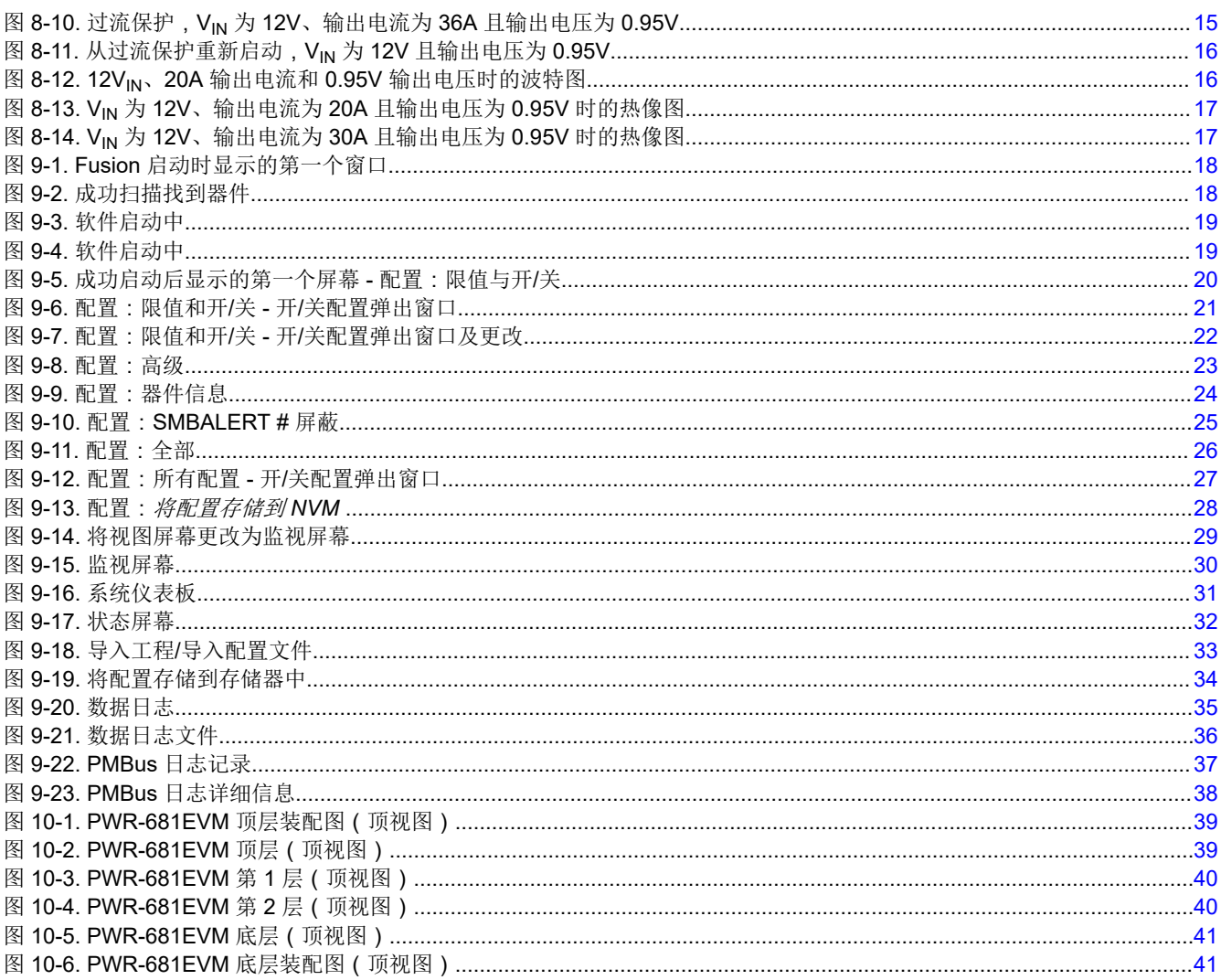

# 表格清单

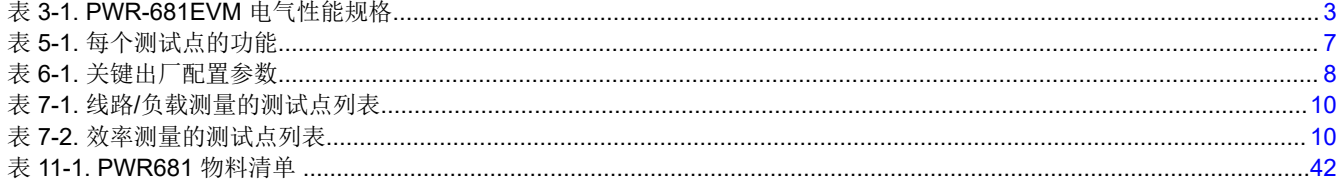

# 商标

所有商标均为其各自所有者的财产。

<span id="page-2-0"></span>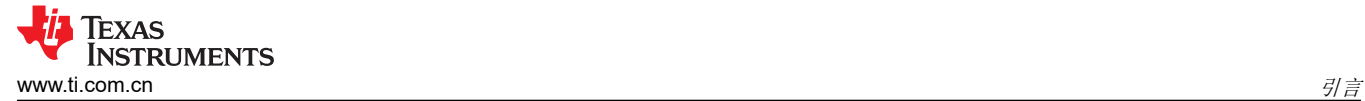

# **1** 引言

PWR681EVM 评估模块使用 TPS544B25 或 TPS544C25 器件。TPS544B25 和 TPS544C25 都是高度集成的同 步降压转换器,分别能够提供高达 20A 或 30A 的电流输出。

# **2** 说明

PWR681EVM 设计为单输出直流/直流转换器,可在典型低电压应用中演示 TPS544B25 或 TPS544C25,同时提 供多个测试点来评估性能。它使用标称的 12V 输入总线来生成 0.95V 稳压输出 (最大负载电流为 20A 或 30A, 具体取决于所安装的器件)。

## **2.1** 典型的终端用户应用

- 高密度电源解决方案
- 通信设备
- 服务器和计算设备
- 智能电源系统

#### **2.2 EVM** 特性

- 0.95V 稳压输出,高达 30ADC 稳态输出电流
- 可通过 PMBus 接口配置的功能包括:
	- 通过 PMBus 接口提供可编程的输出电压
	- 通过 PMBus 接口进行可编程 UVLO、软启动和启用
	- 可编程过流警告和故障限制,可通过 PMBus 接口编程对故障的响应
	- 可编程过压和欠压警告与故障限制,可通过 PMBus 接口编程对故障的响应
	- 可编程外部过热警告和故障限制,可通过 PMBus 接口编程对故障的响应
- 便捷的测试点,用于探测关键波形
- 可选的外部温度传感器

## **3 EVM** 电气性能规格

#### 表 **3-1. PWR-681EVM** 电气性能规格

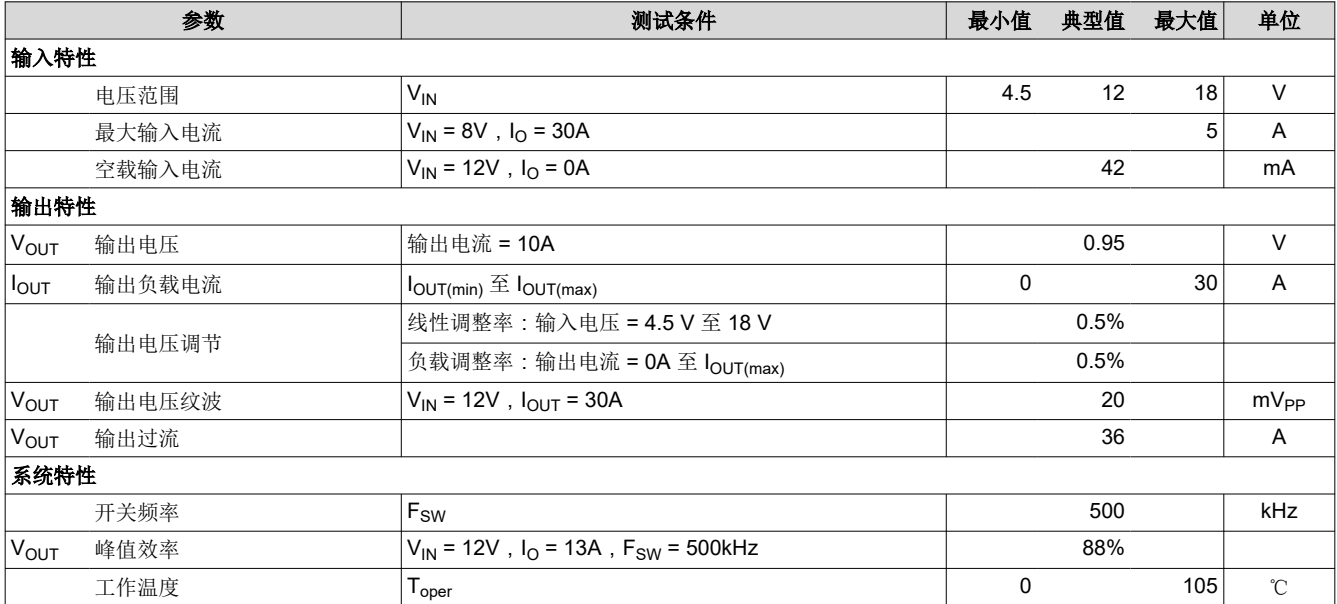

<span id="page-3-0"></span>**4** 原理图

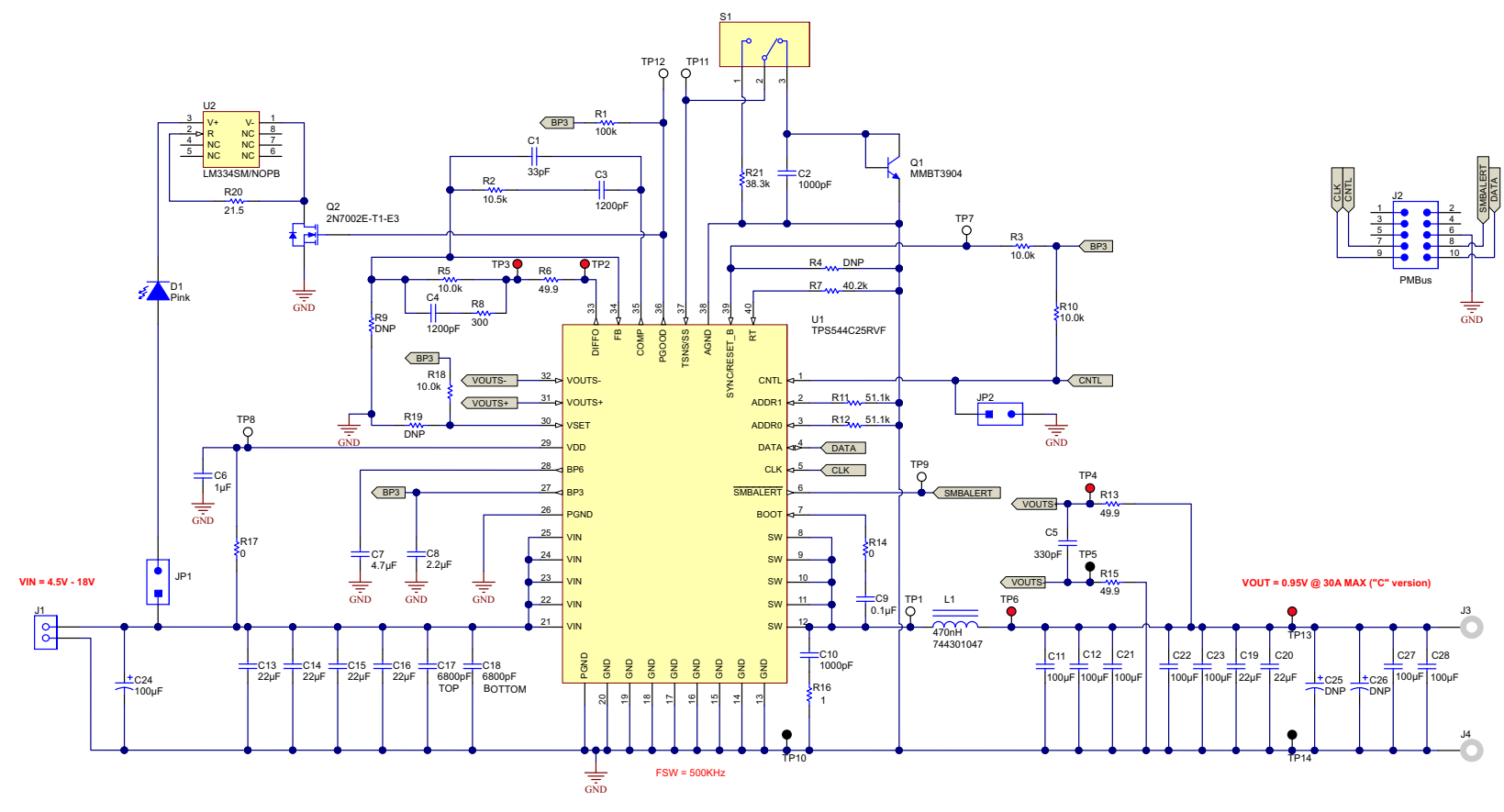

图 **4-1. PWR-681EVM** 原理图

# <span id="page-4-0"></span>**5** 测试设置

#### **5.1** 测试和配置软件

要更改 EVM 上的任何默认配置参数,必须获取 TI Fusion Digital Power Designer 软件。该软件可从 TI 网站下 载。

#### **5.1.1** 说明

Fusion Digital Power Designer 是图形用户界面 (GUI),用于配置和监测安装在此评估模块上的德州仪器 (TI) TPS544B25 或 TPS544C25 电源转换器。此应用使用 PMBus 协议,通过 TI USB 适配器经由串行总线与控制器 进行通信。这种适配器可通过 [http://www.ti.com.cn/tool/cn/usb-to-gpio](http://www.ti.com/tool/usb-to-gpio) 购买。

#### 备注

TI USB 适配器必须单独购买。该 EVM 套件不包含该适配器。

#### **5.1.2** 特性

通过 GUI 可以执行的一些任务包括:

- 通过硬件控制线路或 PMBus 操作命令打开或关闭电源输出。
- 监测实时数据。通过 GUI 持续监控和显示输入电压、输出电压、输出电流、温度和警告/故障等项目。
- 配置常见的工作特性,例如 VOUT、UVLO、软启动时间、警告和故障阈值、故障响应以及开/关。

此软件可通过 [http://www.ti.com.cn/tool/cn/fusion\\_digital\\_power\\_designer](http://www.ti.com/tool/fusion_digital_power_designer) 下载。

#### **5.2** 测试设备

电压源:输入电压源 VIN 必须是能够提供至少 8A<sub>DC</sub> 的 0V 至 18V 可变直流电源。将 VIN 连接至 J1 图 [5-1](#page-5-0)。

万用表:建议使用两个单独的万用表图 [5-1](#page-5-0)。一个仪表用于测量 V<sub>IN</sub>,另一个用于测量 V<sub>OUT</sub>。

输出负载:建议在测试中使用可变电子负载图 [5-1](#page-5-0)。它必须在低至 0.9V 的电压下支持 30A。

示波器: 建议使用示波器测量输出噪声和波纹。输出纹波必须使用尖端和接地筒方法或更好的方法进行测量, 如 图 [5-2](#page-5-0) 所示。示波器必须调整为 20MHz 带宽,交流耦合为 50mV/div,并且必须设置为 1µs/div。

风扇:在高负载下长时间运行期间,可能需要通过一个针对 EVM 的小风扇提供强制空气冷却。EVM 上器件的温 度必须保持在 105°C 以下。

**USB** 转 **GPIO** 接口适配器:EVM 和主计算机之间需要用到通信适配器。此 EVM 专为使用德州仪器 (TI) USB 转 GPIO 适配器而设计。这种适配器可通过 [http://www.ti.com.cn/tool/cn/usb-to-gpio](http://www.ti.com/tool/usb-to-gpio) 购买。

建议线规:负载线中的电压降必须保持尽可能低的水平,以使负载处的工作电压保持在其工作范围内。请参阅下 表,了解在最大 30A 负载下实现不超过 0.2V 压降的推荐线规和长度。

<span id="page-5-0"></span>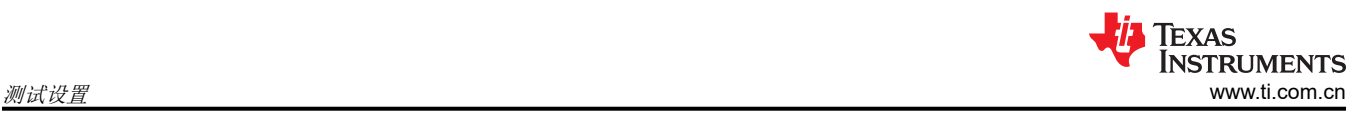

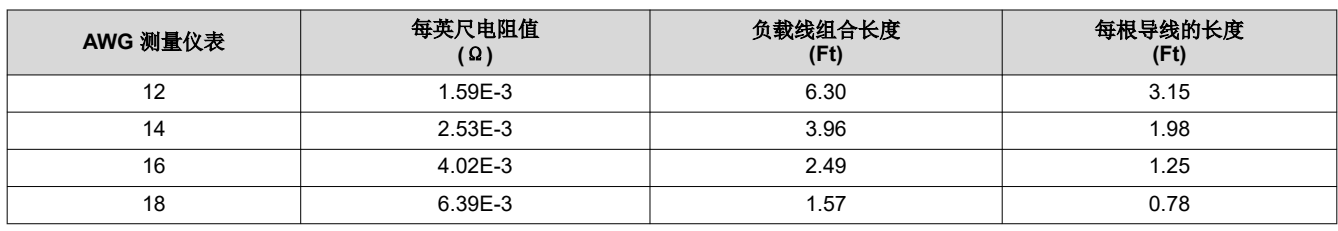

#### 备注

如果使用 AWG 12 导线,则 EVM 和负载之间的导线长度不得超过 3.15 英尺。

#### **5.3 PWR-681EVM**

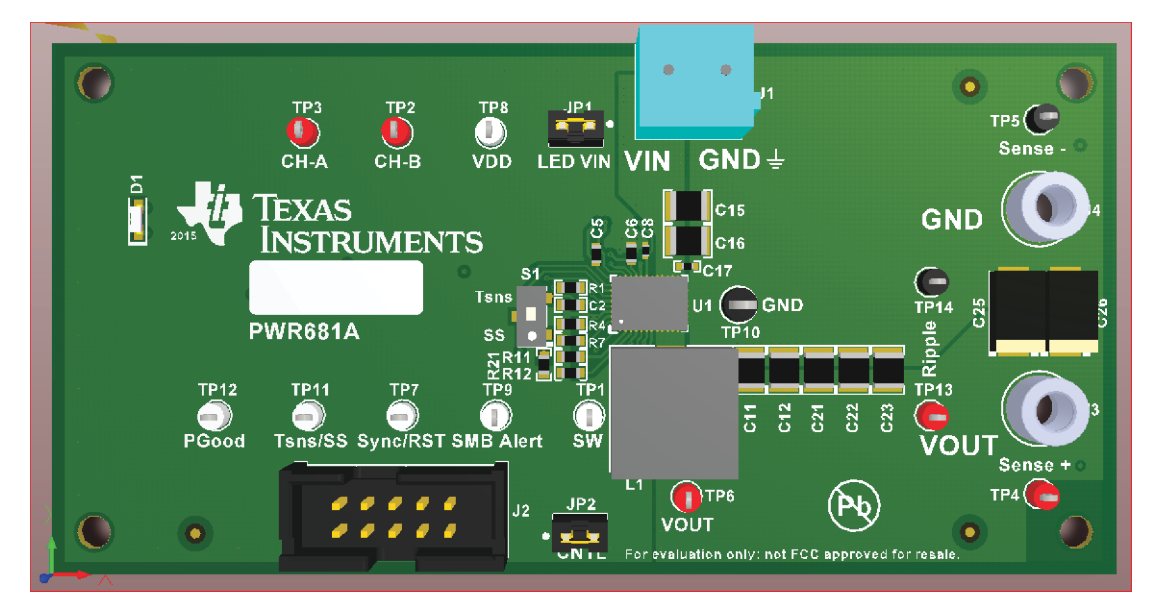

图 **5-1. PWR-681EVM** 概述

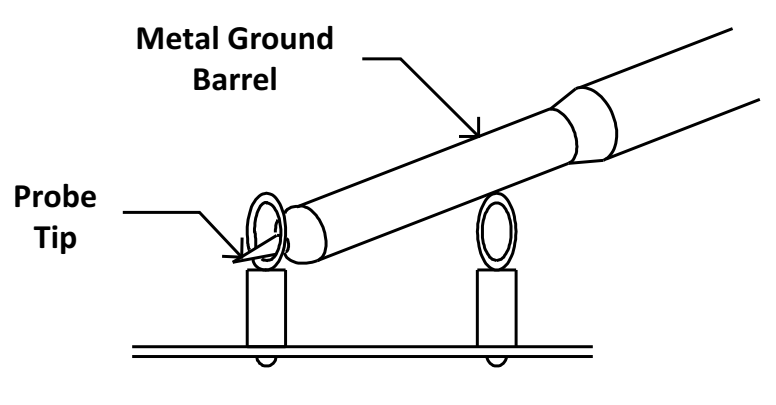

**Tip and Barrel V<sub>OUT</sub> Ripple Measurement** 图 **5-2.** 尖端和接地筒测量

# <span id="page-6-0"></span>**5.4** 测试点、跳线和开关列表

表 **5-1.** 每个测试点的功能

| 项目              | 类型      | 名称               | 说明                                                                                       |  |  |  |
|-----------------|---------|------------------|------------------------------------------------------------------------------------------|--|--|--|
| TP <sub>1</sub> | T-H 环路  | <b>SW</b>        | 电源开关节点                                                                                   |  |  |  |
| TP <sub>2</sub> | T-H 环路  | CH-B             | 衡量环路稳定性                                                                                  |  |  |  |
| TP <sub>3</sub> | T-H 环路  | CH-A             | 衡量环路稳定性                                                                                  |  |  |  |
| TP4             | T-H 环路  | $V$ sense +      | 遥感 +                                                                                     |  |  |  |
| TP <sub>5</sub> | T-H 环路  | V sense $-$      | 遥感 -                                                                                     |  |  |  |
| TP <sub>6</sub> | T-H 环路  | Vout             | 使用该 V <sub>OUT</sub> 进行效率测量                                                              |  |  |  |
| TP7             | T-H 环路  | SYNC/RST         | 从时钟源输入同步信号; 或者向 RESET V <sub>OUT</sub> 施加逻辑低电平信号, 以达到<br>VSET 引脚设置的初始启动电压。有关详细信息,请参阅数据表。 |  |  |  |
| TP <sub>8</sub> | T-H 环路  | <b>VDD</b>       | 为内部电路供电                                                                                  |  |  |  |
| TP <sub>9</sub> | T-H 环路  | SMB Alert        | 监测警报                                                                                     |  |  |  |
| <b>TP10</b>     | T-H 环路  | <b>GND</b>       | 通用接地                                                                                     |  |  |  |
| <b>TP11</b>     | T-H 环路  | Tsns/SS          | 监测 TSNS/SS 引脚上的电压                                                                        |  |  |  |
| <b>TP12</b>     | T-H 环路  | <b>PGOOD</b>     | PGOOD (也驱动 LED 灯)                                                                        |  |  |  |
| <b>TP13</b>     | T-H 环路  | $V_{\text{OUT}}$ | 用于尖筒纹波测量                                                                                 |  |  |  |
| <b>TP14</b>     | T-H 环路  | <b>GND</b>       | 用于尖筒纹波测量                                                                                 |  |  |  |
| JP <sub>1</sub> | 2引脚跳线   | LED Vin          | 移除跳线来测量 Vin 以提高效率。用 PGOOD 取代跳线和 LED 灯。                                                   |  |  |  |
| JP <sub>2</sub> | 2 引脚跳线  | <b>CNTL</b>      | 将控制引脚分流到 GND ( 对于 ON OFF CONFIG 的默认配置, 则关闭 IC , 详<br>情请参阅数据表)                            |  |  |  |
| S <sub>1</sub>  | SPDT 开关 | TSNS 和 SS<br>开关  | 在外部温度传感器和 SS 电阻器之间切换以连接到 TSNS/SS 引脚                                                      |  |  |  |

<span id="page-7-0"></span>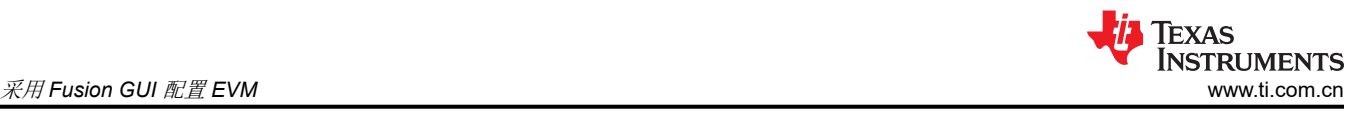

# **6** 采用 **Fusion GUI** 配置 **EVM**

此 EVM 上安装的 TPS544B25 或 TPS544C25 在出厂时进行了预先配置。请参阅表 6-1, 查看从配置文件中获取 的关键出厂配置参数简短列表。

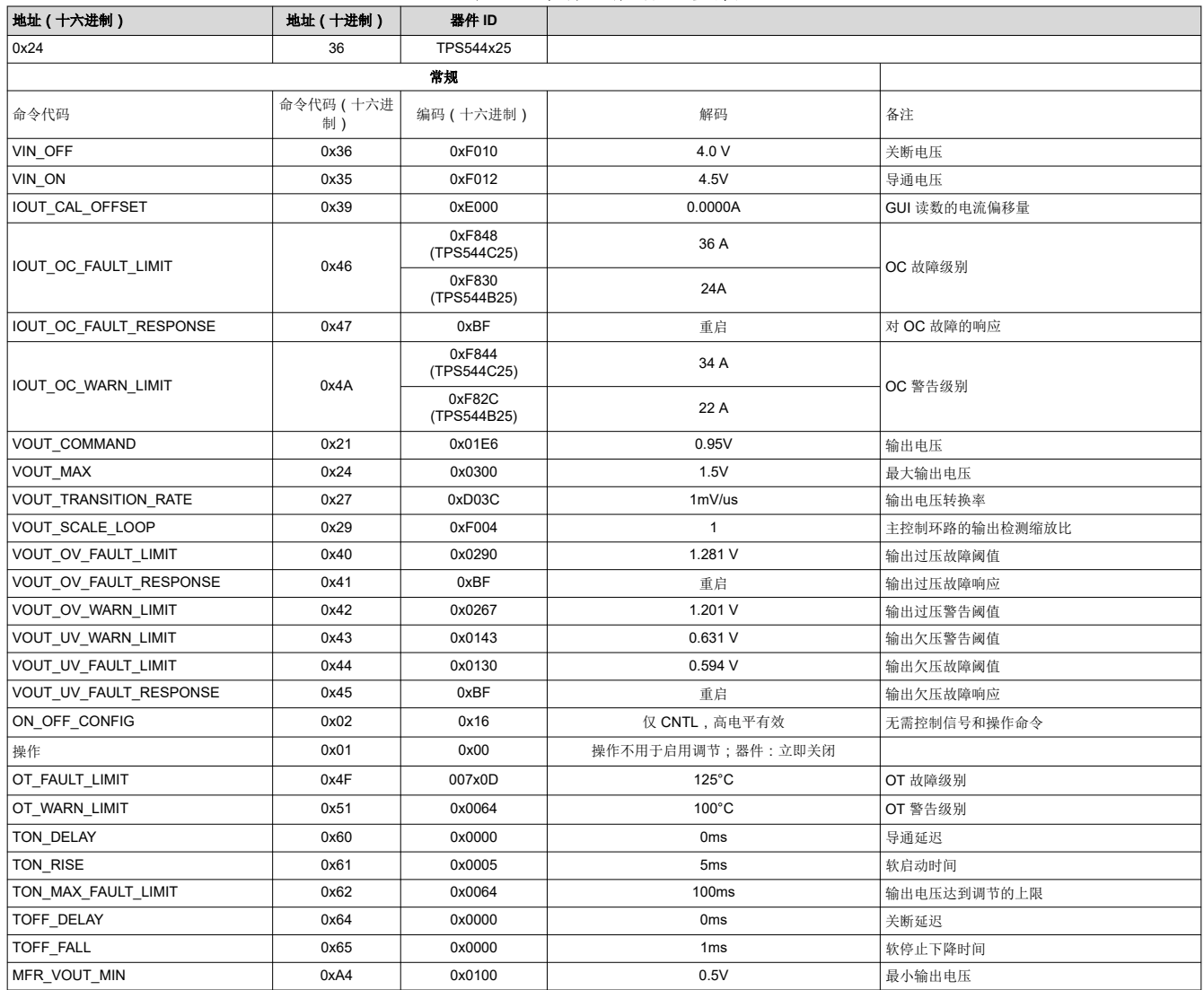

### 表 **6-1.** 关键出厂配置参数

如果需要将 EVM 配置为表 6-1 所示出厂设置之外的设置,可以使用 TI Fusion Digital Power Designer 软件重新 配置。在启动软件之前, 必须为 EVM 施加输入电压, 这样安装的 TPS544B25 或 TPS544C25 才处于有效状态并 能对 GUI 做出响应,而 GUI 才能识别器件。EVM 的默认配置在输入电压为 4.5V 时开始转换,因此,为了避免在 配置期间发生任何转换器活动,必须施加低于 4.5V 的输入电压。建议施加的电压为 4V。

## <span id="page-8-0"></span>**6.1** 配置步骤

- 1. 调整输入电源以提供 4V<sub>DC</sub>, 将电流限制为 1A<sub>DC</sub>。
- 2. 对 EVM 施加输入电压。请参阅图 [5-1](#page-5-0),了解 EVM 及其连接的概要信息。
- 3. 启动 Fusion GUI 软件。更多信息,请参阅[节](#page-17-0) 9 中的屏幕截图。
- 4. 根据需要配置 EVM 运行参数。
- 5. VSET 引脚上拉至 EVM 上的 BP3, 因此启动时 VOUT\_COMMAND 将从内部 EEPROM 恢复。在此设置下, SYNC/RESET\_B 引脚配置为 SYNC 功能。为了使用 VSET 或 RESET\_B 功能,应安装适当的电阻器 R19 并 移除电阻器 R18。详细信息,请参阅数据表。
- 6. EVM 上的 S1 提供了在 EVM 上使用外部温度传感器 Q1 的选项。

#### 备注

要读取 PMBus 上的外部温度值,需要将 (E5h) MFR SPECIFIC 21 寄存器中的位 8 (SS\_DET\_DIS) 设置为 1。否则, READ\_TEMPERATURE\_2 将始终返回 25℃。

7. 当输入为 4V<sub>DC</sub> 时,内部配置电路将通电并处于活动状态,但器件仍处于 UVLO 状态,并且输出将关闭。

# <span id="page-9-0"></span>**7** 测试步骤

# **7.1** 线性**/**负载调整率测量步骤

- 1. 确保电子负载设为消耗 0Apc。
- 2. 将 VIN 从 OV 增至 12V, 使用数字万用表测量输入电压。
- 3. 使用其他数字万用表测量 TP4 和 TP5 的输出电压 Vour。

# 表 **7-1.** 线路**/**负载测量的测试点列表

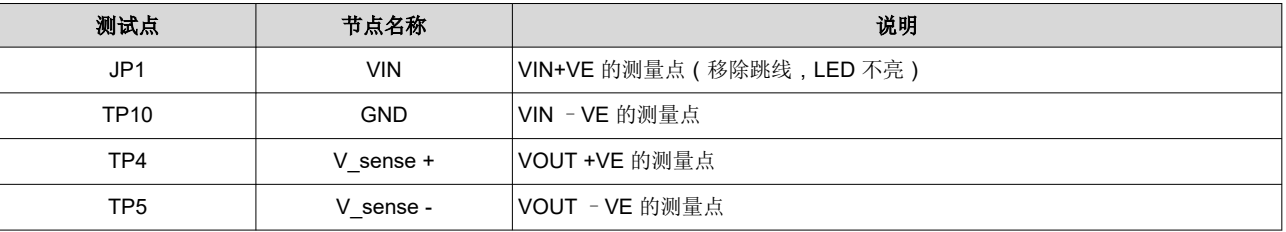

- 4. 将负载从 0A<sub>DC</sub> 改为最大额定输出 A<sub>DC</sub> (TPS544B25 = 20A, TPS544C25 = 30A)。V<sub>OUT</sub> 必须保持在表 3-1 中规定的范围内。
- 5. 将 V<sub>IN</sub> 从 4.5V 改为 18V。V<sub>OUT</sub> 必须保持在表 [3-1](#page-2-0) 中规定的范围内。
- 6. 将负载降至 0A。
- 7. 将 VIN 降至 OV 或关闭电源。

#### **7.2** 效率

为了评估 EVM 上动力总成的效率,在正确位置测量电压非常重要。这是十分必要的,否则测量将包含与动力总成 本身无关的效率损耗。覆铜布线以及输入和输出连接器上的压降产生的损耗与动力总成的效率无关,不得包含在 效率测量的范围之内。

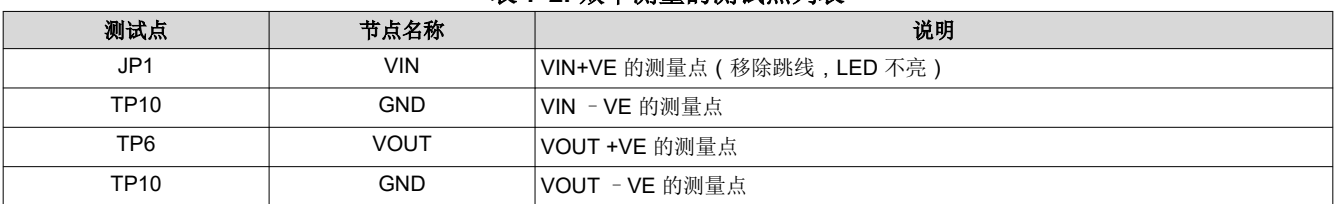

#### 表 **7-2.** 效率测量的测试点列表

输入电流可以在输入线的任何一点进行测量,而输出电流可以在被测输出线的任何一点进行测量。采用这些测量 点时,效率测量不包含连接器和 PCB 布线产生的损耗。

### **7.3** 波特图测量步骤

- 1. 按照节 7.1 中所述将 VIN 和负载设置为所需的运行条件。
- 2. 将隔离变压器的交流小信号注入连接到测试点 TP2 和 TP3。
- 3. 将输入信号振幅测量探头(通道 A)连接到 TP3。
- 4. 将输出信号振幅测量探头(通道 B)连接到 TP2。
- 5. 将通道 A 和通道 B 的接地引线连接到 TP10。
- 6. 通过隔离变压器注入 10mV 或更低的信号。
- 7. 扫描频率从 500Hz 到 500kHz,使用 10Hz 或更低的后置滤波器。
- 8. 控制环路增益可以通过 20 × log (ChannelB/ChannelA) 测量得出。
- 9. 控制环路相位可由通道 A 和通道 B 之间的相位差进行测量。
- 10. 按照节 7.4 中所述关闭设备电源。

### **7.4** 设备停机

- 1. 将负载电流降至 0A。
- 2. 将输入电压降至 0V。
- 3. 关闭外部风扇(如果正在使用中)。
- 4. 关闭设备。

<span id="page-10-0"></span>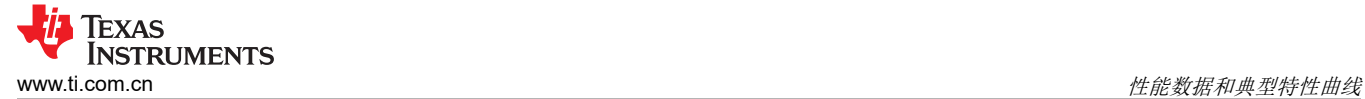

# **8** 性能数据和典型特性曲线

图 8-1 至图 [8-13](#page-16-0) 显示了 PWR-681EVM 的典型性能曲线。

#### **8.1** 效率

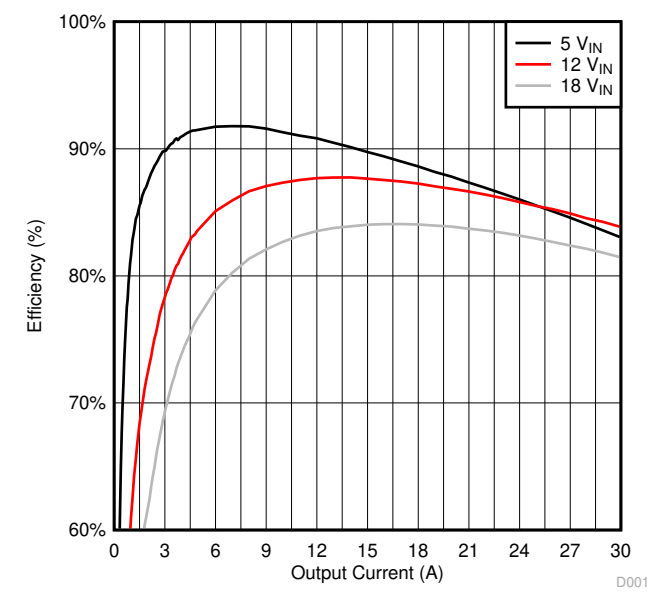

图 **8-1.** 在 **0.95V** 输出下的效率与线路**/**负载间的关系

**8.2** 负载调整率

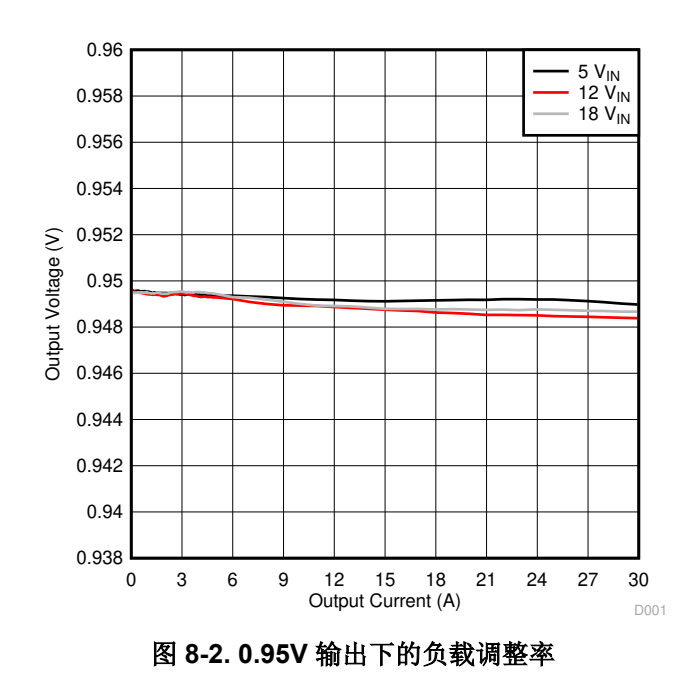

<span id="page-11-0"></span>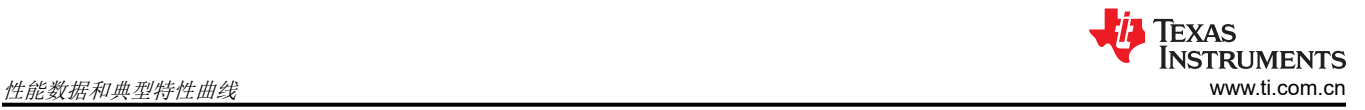

# **8.3** 线性调整率

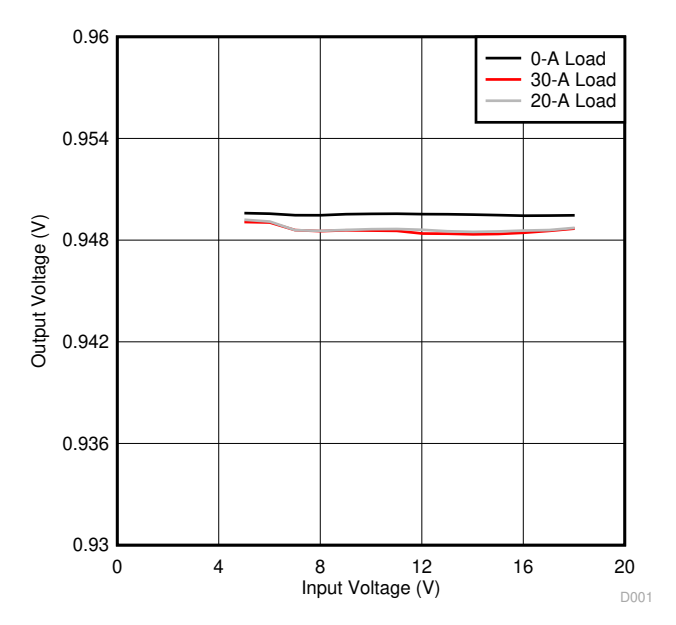

图 **8-3.** 在 **0.95V** 输出下的线性调整率

**8.4** 瞬态响应

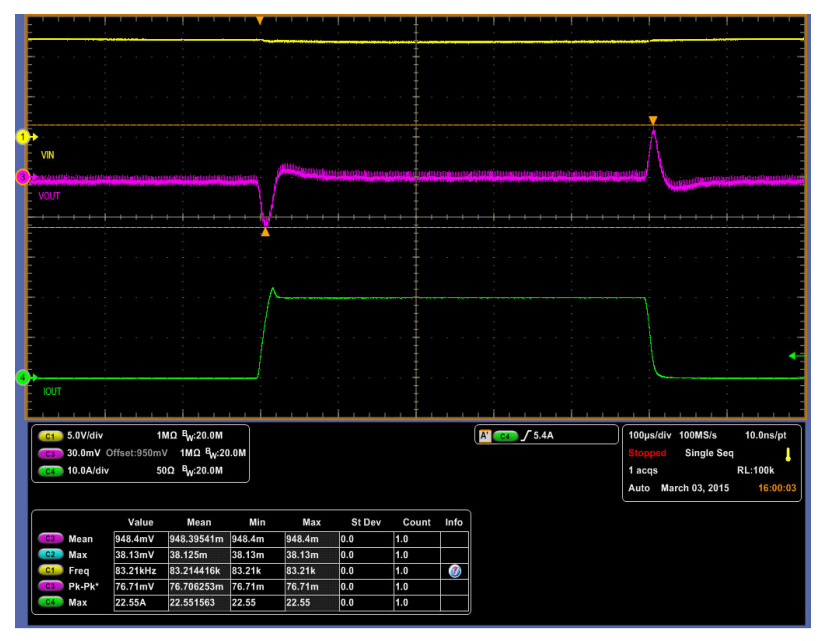

Ch1 =  $V_{IN}$  (5V/div), Ch3 =  $V_{OUT}$  (30mV/div), Ch4 =  $I_{OUT}$  (10A/div)

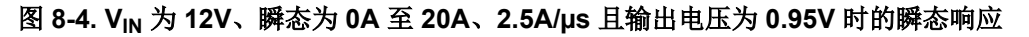

### <span id="page-12-0"></span>**8.5** 输出纹波

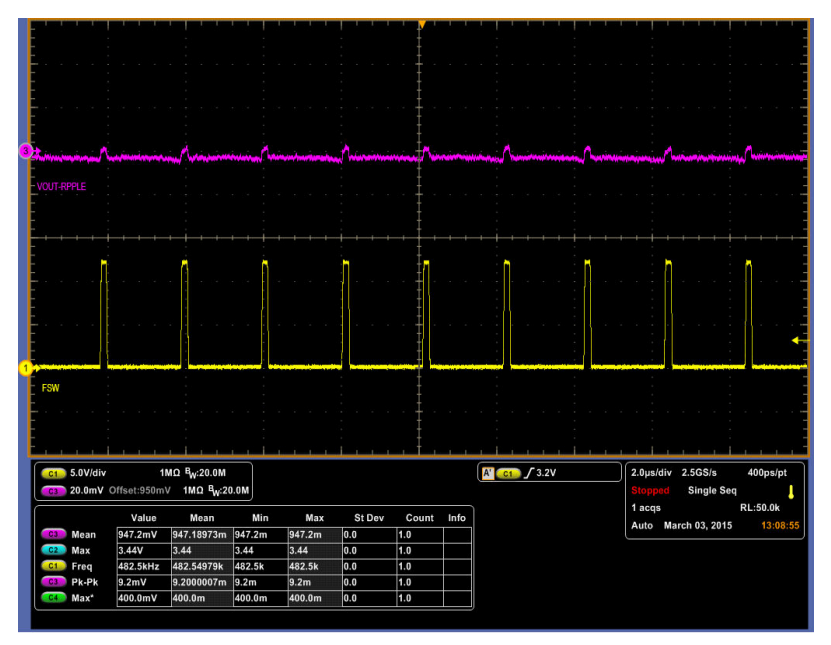

CH1 = SW (5V/div)、Ch3 = 20mV/div 时的 V<sub>OUT</sub> 纹波

# 图 **8-5.** 在 **0.95V** 输出下且 **VIN** 为 **12V**、输出为 **0A** 时的输出纹波和开关节点

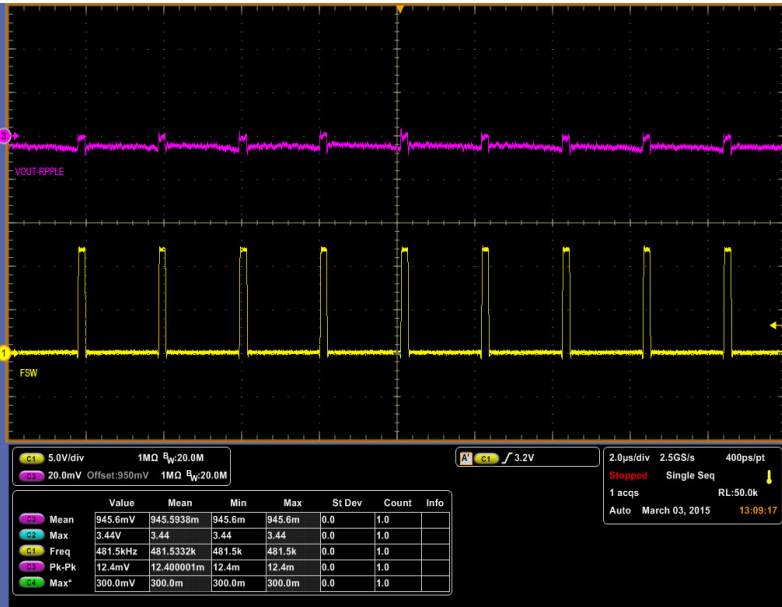

CH1 = SW (5V/div)、Ch3 = 20mV/div 时的 V<sub>OUT</sub> 纹波

### 图 **8-6.** 在 **0.95V** 输出下且 **VIN** 为 **12V**、输出为 **20A** 时的输出纹波和开关节点

<span id="page-13-0"></span>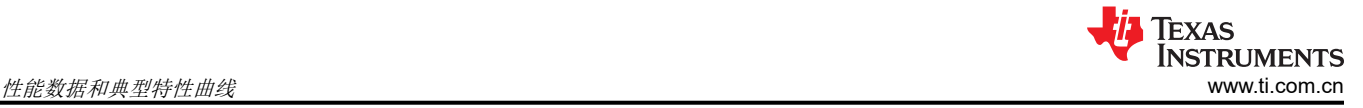

# **8.6** 控制开启

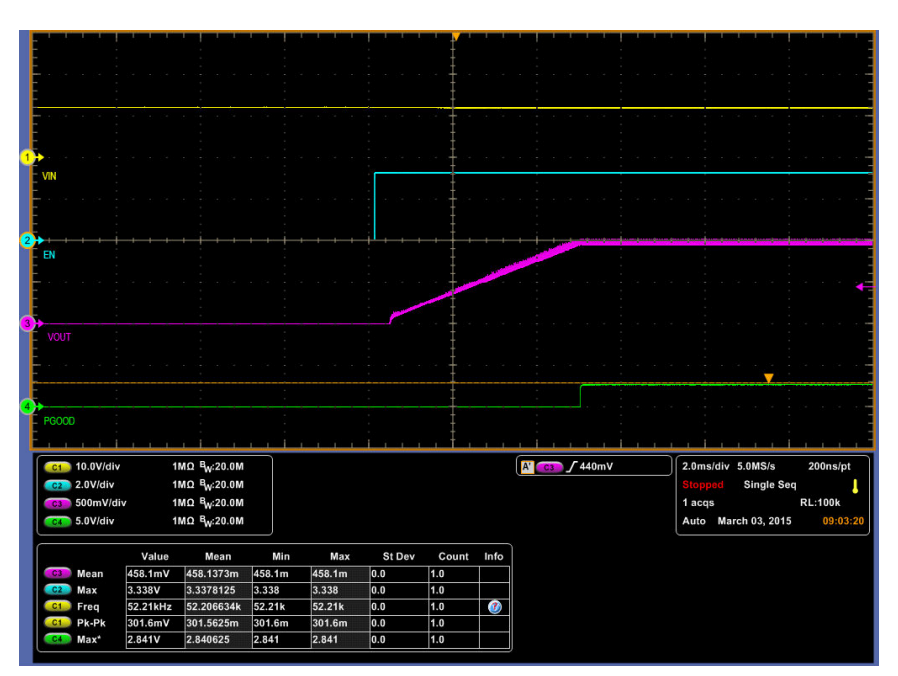

Ch1 =  $V_{IN}$  (10V/divi), Ch2 = CNTL (2V/div), Ch3 =  $V_{OUT}$  (500mV/div), Ch4 = PGOOD (5V/div)

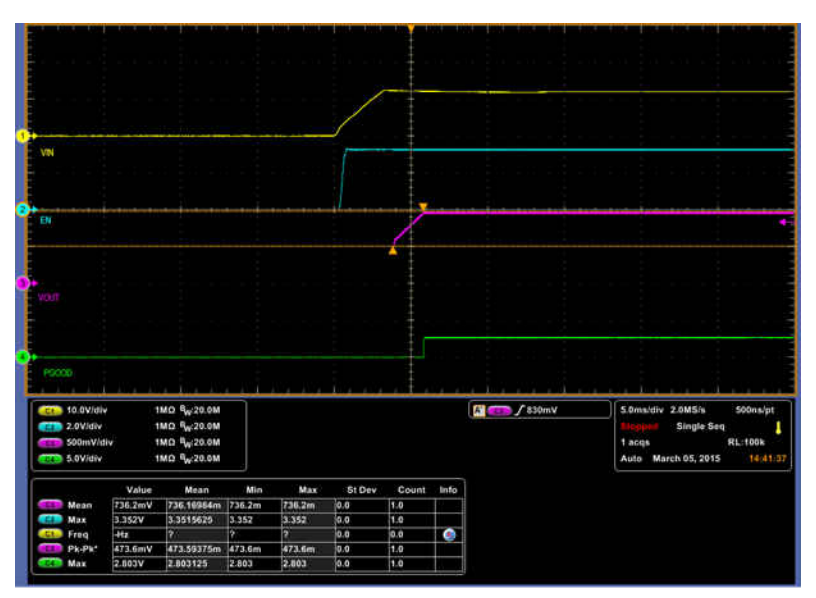

图 **8-7.** 从控制启动,**VIN** 为 **12V**、输出电流为 **20A** 且输出电压为 **0.95V**

Ch1 =  $V_{IN}$  (10V/divi), Ch2 = CNTL (2V/div), Ch3 =  $V_{OUT}$  (500mV/div), Ch4 = PGOOD (5V/div)

### 图 **8-8. 0.5V** 从控制预偏置启动,**VIN** 为 **12V**、输出电流为 **0A** 且输出电压为 **0.95V**

<span id="page-14-0"></span>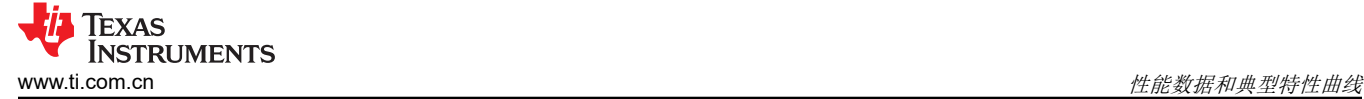

### **8.7** 控制关闭

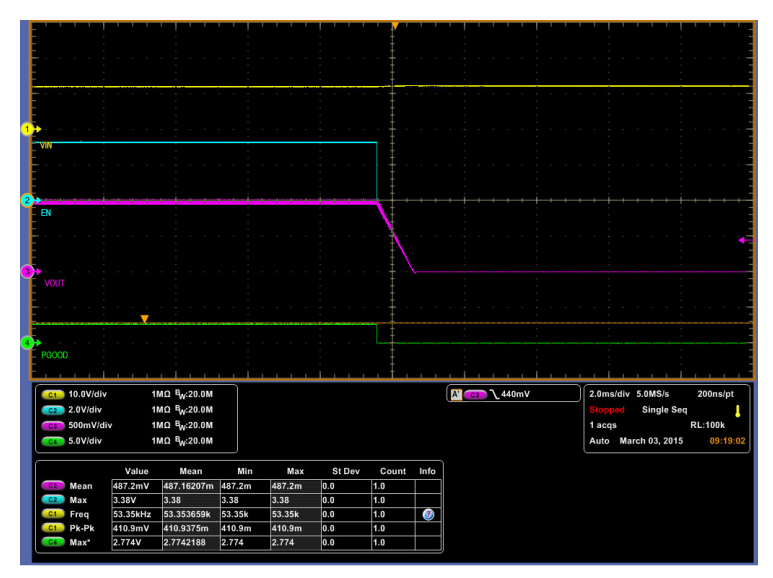

Ch1 =  $V_{IN}$  (10V/divi), Ch2 = CNTL (2V/div), Ch3 =  $V_{OUT}$  (500mV/div), Ch4 = PGOOD (5V/div)

## 图 **8-9.** 从控制软停止,**VIN** 为 **12V**、输出电流为 **20A** 且输出电压为 **0.95V**

#### **8.8** 过流保护

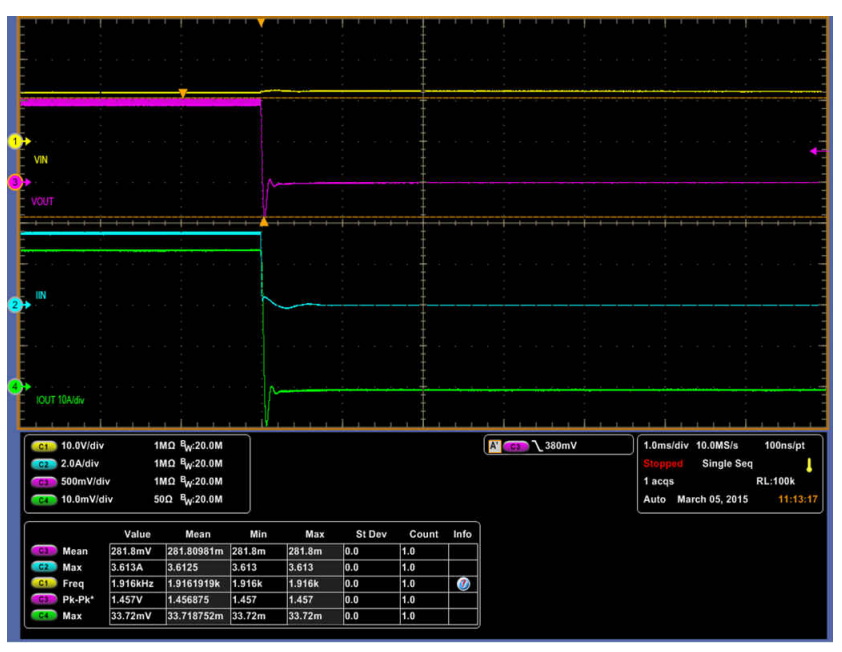

Ch1 =  $V_{IN}$  (10V/div), Ch2 =  $I_{IN}$  (2A/div), Ch3 =  $V_{OUT}$  (500mV/div), Ch4 =  $I_{OUT}$  (10A/div)

### 图 **8-10.** 过流保护,**VIN** 为 **12V**、输出电流为 **36A** 且输出电压为 **0.95V**

<span id="page-15-0"></span>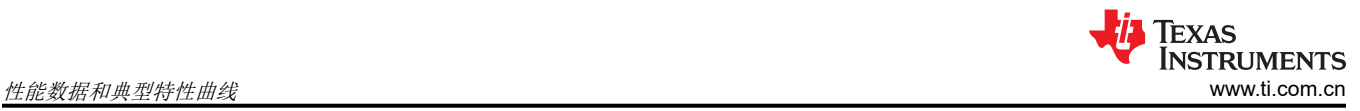

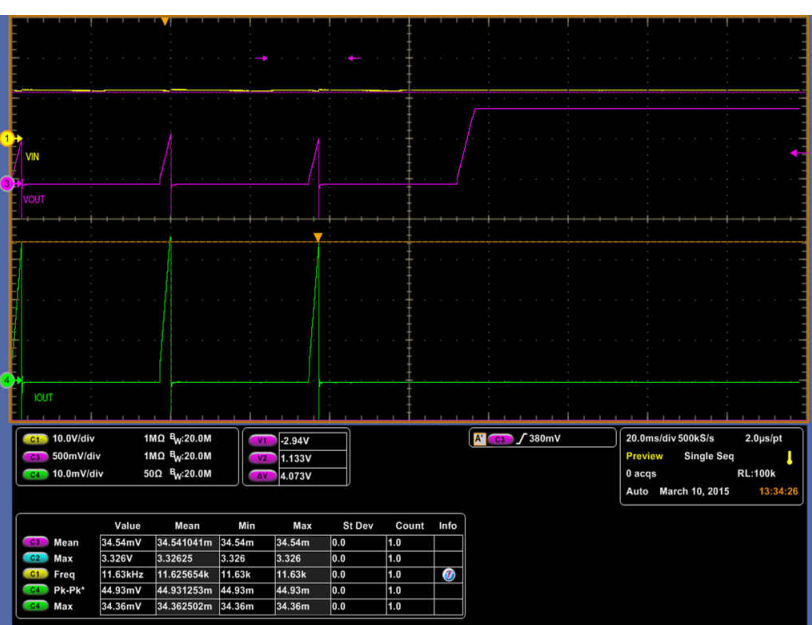

Ch1 = V<sub>IN</sub> (10V/div), Ch2 = I<sub>IN</sub> (2A/div), Ch3 = V<sub>OUT</sub> (500mV/div), Ch4 = I<sub>OUT</sub> (10A/div)

图 **8-11.** 从过流保护重新启动,**VIN** 为 **12V** 且输出电压为 **0.95V**

**8.9** 控制环路波特图

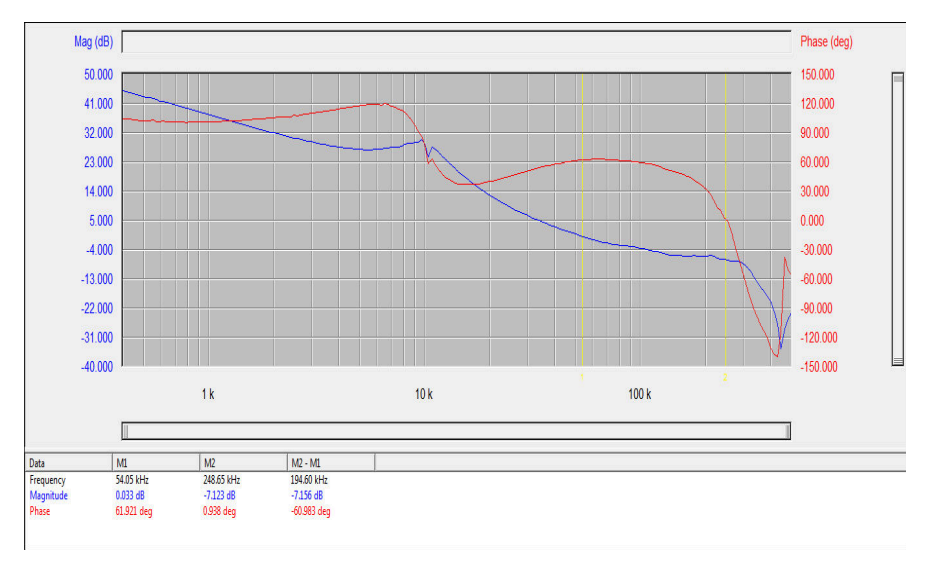

图 **8-12. 12VIN**、**20A** 输出电流和 **0.95V** 输出电压时的波特图

<span id="page-16-0"></span>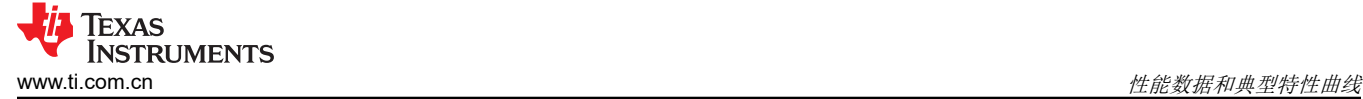

**8.10** 热像图

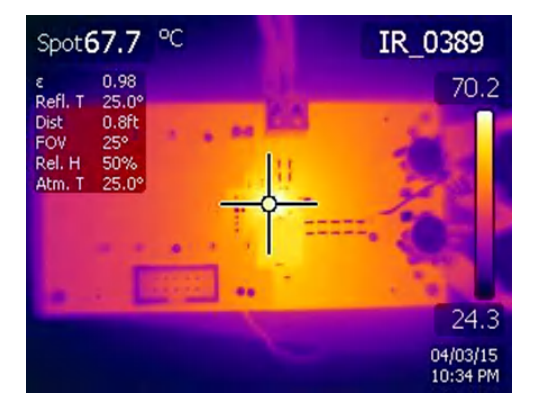

图 **8-13. VIN** 为 **12V**、输出电流为 **20A** 且输出电压为 **0.95V** 时的热像图

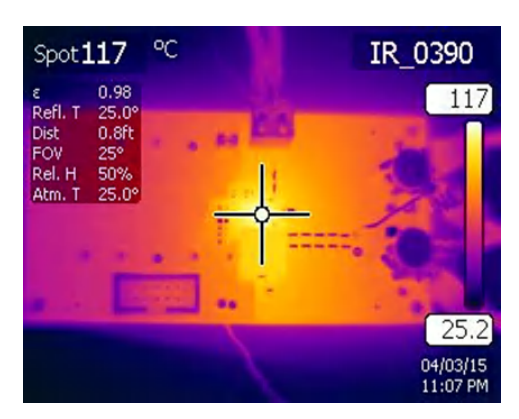

图 **8-14. VIN** 为 **12V**、输出电流为 **30A** 且输出电压为 **0.95V** 时的热像图

<span id="page-17-0"></span>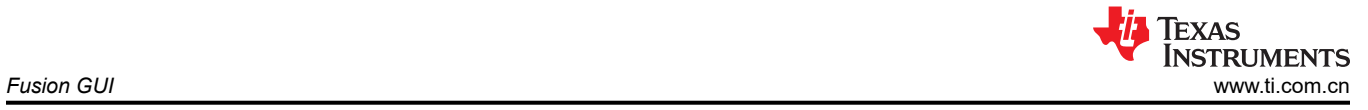

# **9 Fusion GUI**

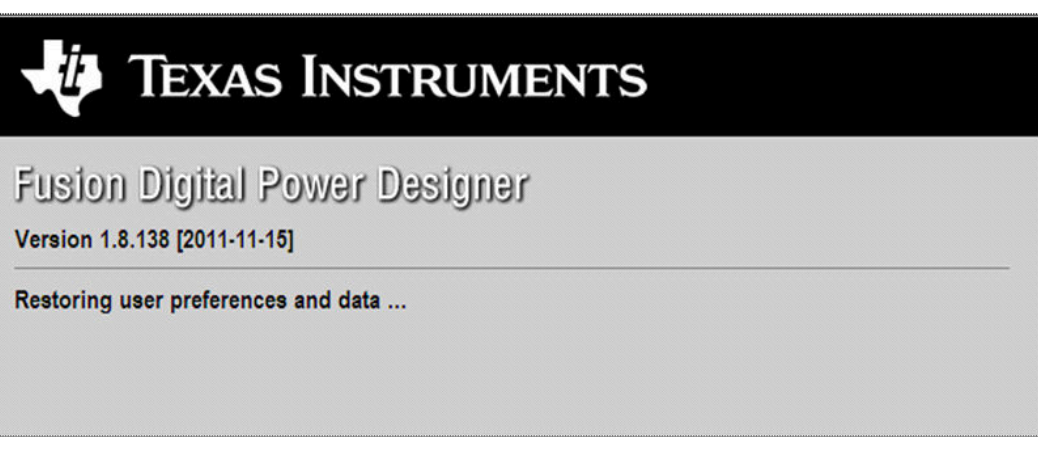

图 **9-1. Fusion** 启动时显示的第一个窗口

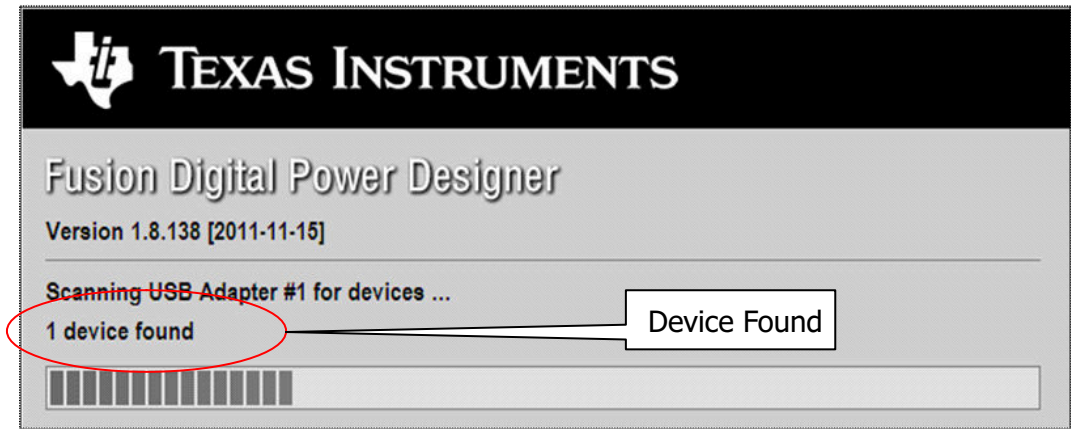

图 **9-2.** 成功扫描找到器件

<span id="page-18-0"></span>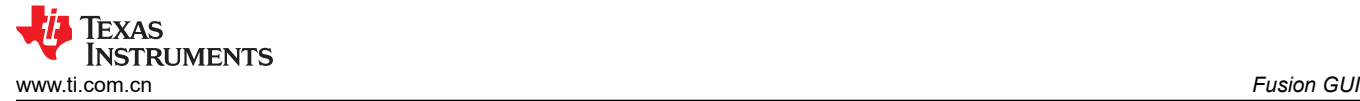

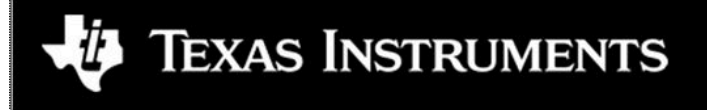

# Fusion Digital Power Designer

Version 1.8.138 [2011-11-15]

1 device found; continuing with GUI startup ...

图 **9-3.** 软件启动中

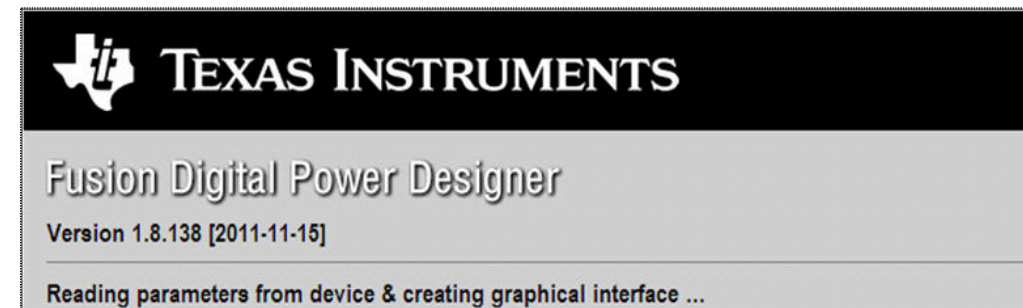

图 **9-4.** 软件启动中

<span id="page-19-0"></span>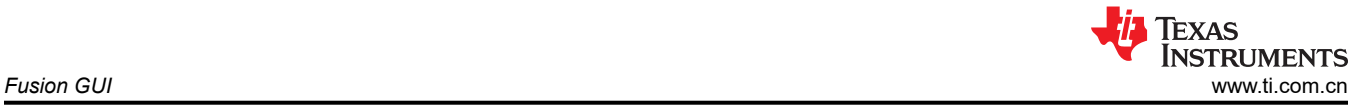

下一个屏幕用于配置以下各项(图 9-5):

- OV 和 UV 故障及警告限值
- OC 故障和 OC 警告限值
- OT 故障和 OT 警告限值
- 故障响应
- UVLO
- 开/关配置
- 时序控制
- V<sub>OUT</sub> 命令电压

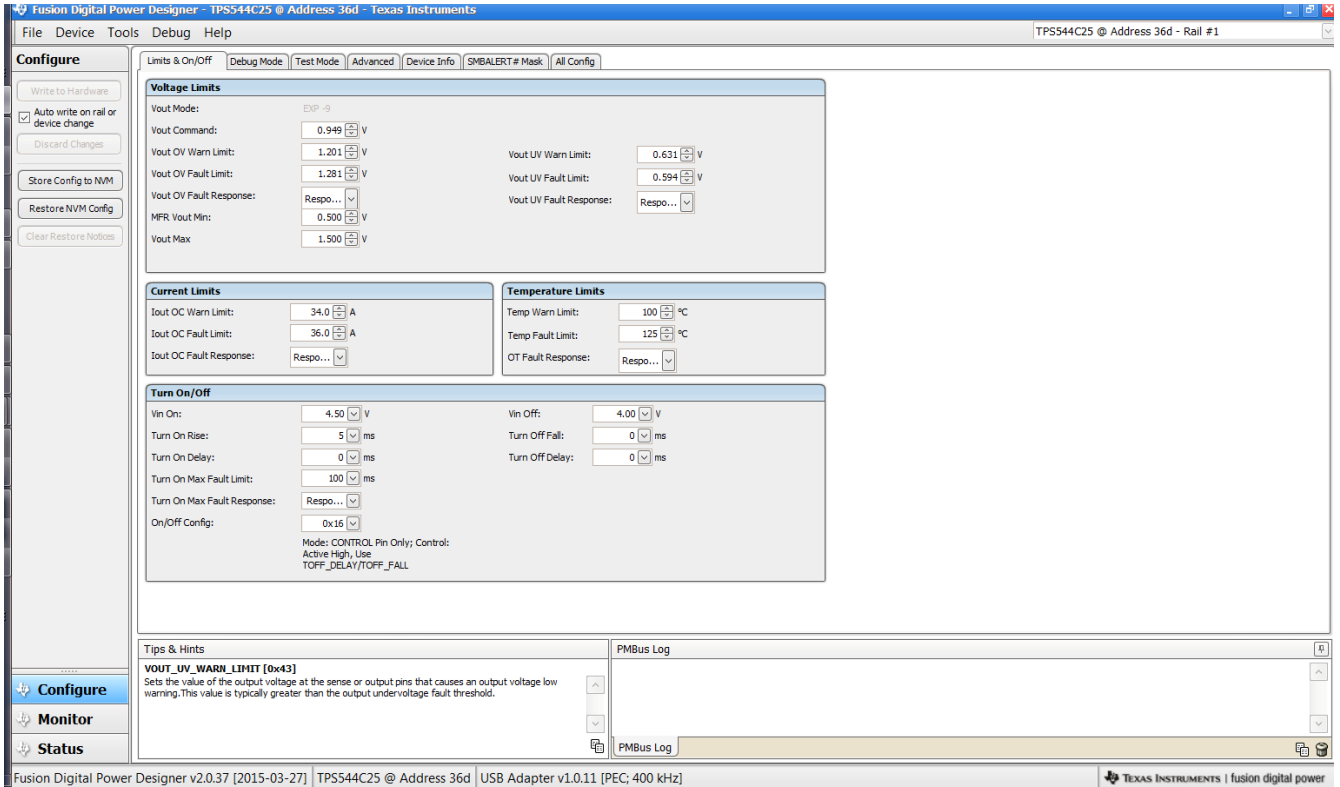

Fusion Digital Power Designer v2.0.37 [2015-03-27] TPS544C25 @ Address 36d USB Adapter v1.0.11 [PEC; 400 kHz]

# 图 **9-5.** 成功启动后显示的第一个屏幕 **-** 配置:限值与开**/**关

<span id="page-20-0"></span>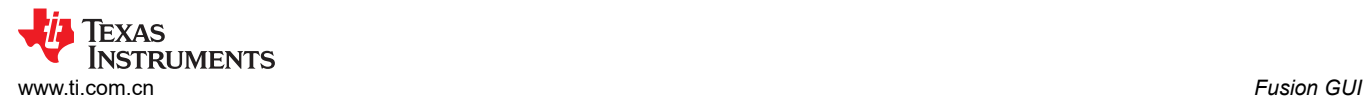

### 更改开/关配置时,系统会打开一个弹出窗口,其中包括选项的详细信息(图 9-6)。

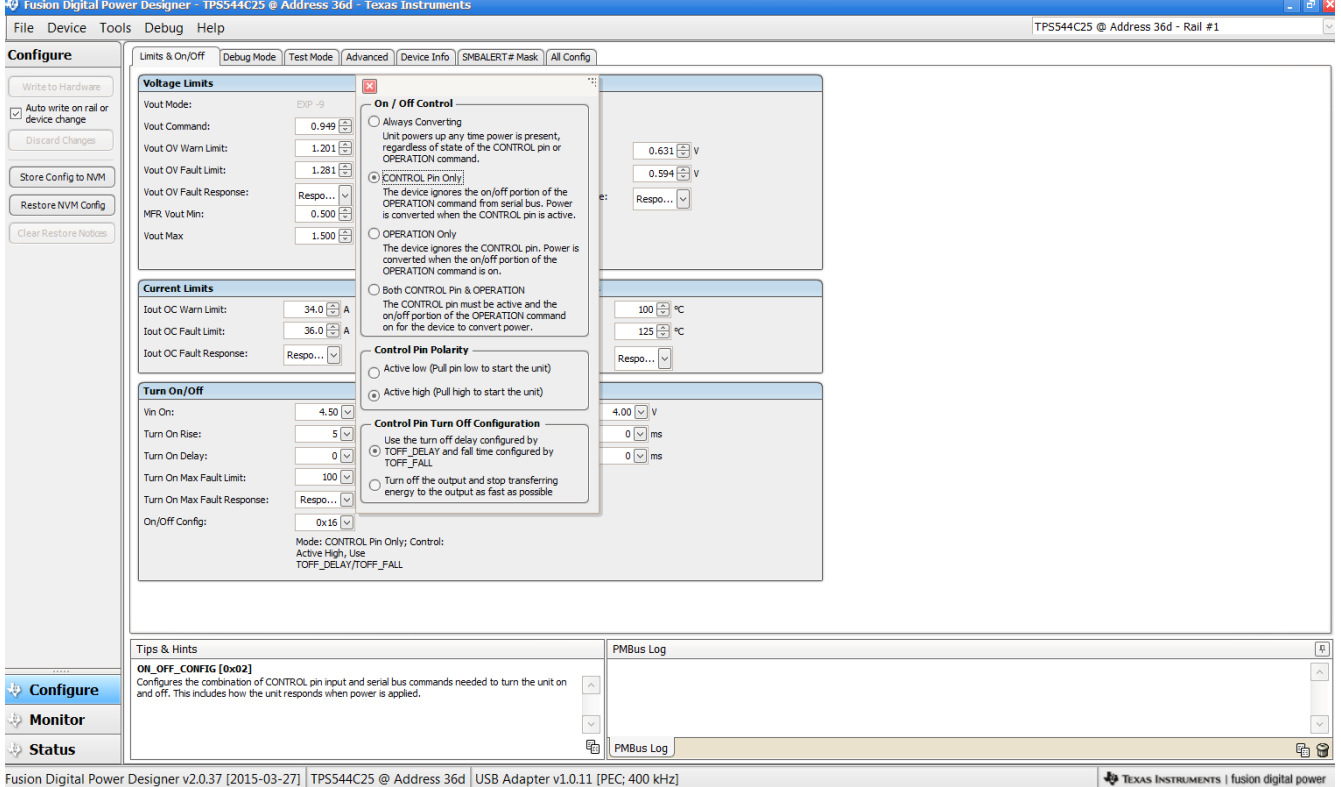

Fusion Digital Power Designer v2.0.37 [2015-03-27] TPS544C25 @ Address 36d USB Adapter v1.0.11 [PEC; 400 kHz]

图 **9-6.** 配置:限值和开**/**关 **-** 开**/**关配置弹出窗口

<span id="page-21-0"></span>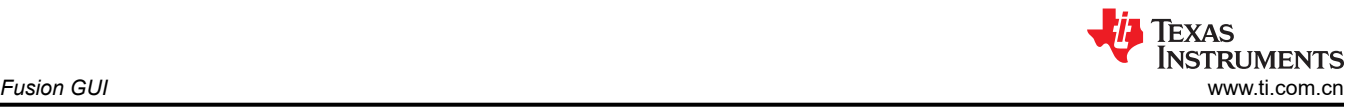

选择更改后,会显示橙色 **U** 图标,以提供 *Undo Change* 选项。在选择 *Write to Hardware* 或 *Store Config to NVM* 后会保留更改。选择 *Write to Hardware* 时,更改会存储到易失性存储器,并会在输入下电上电时默认恢复 为以前的设置。选择 *Store Config to NVM* 时,更改会存储到非易失性存储器并成为新的默认设置(图 9-7)。

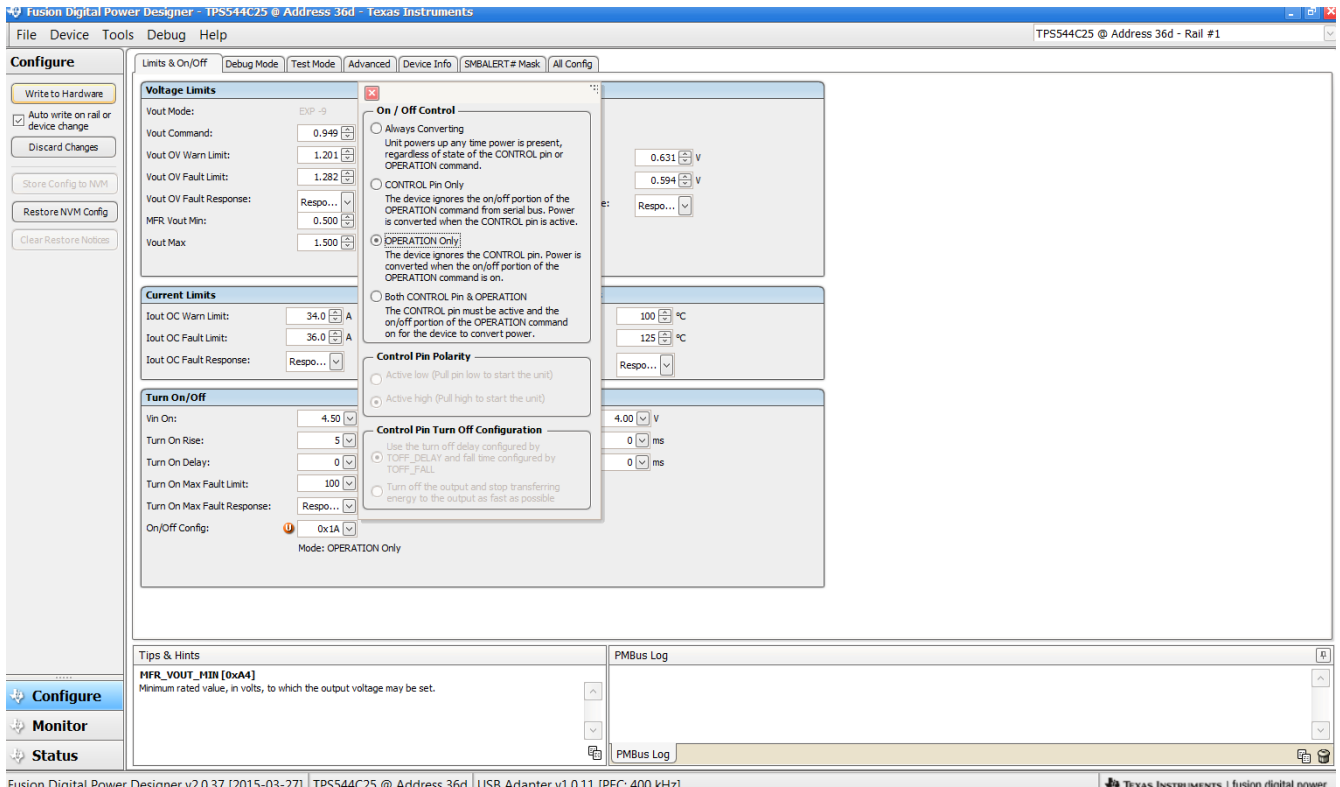

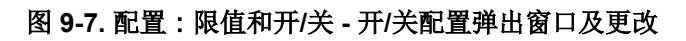

<span id="page-22-0"></span>使用"Advanced"标签来配置以下各项(图 9-8):

- E5h 选项 (MFR\_SPECIFIC\_21)
- F0h MISC CONFIG OPTIONS 选项 (MFR\_SPECIFIC\_32)

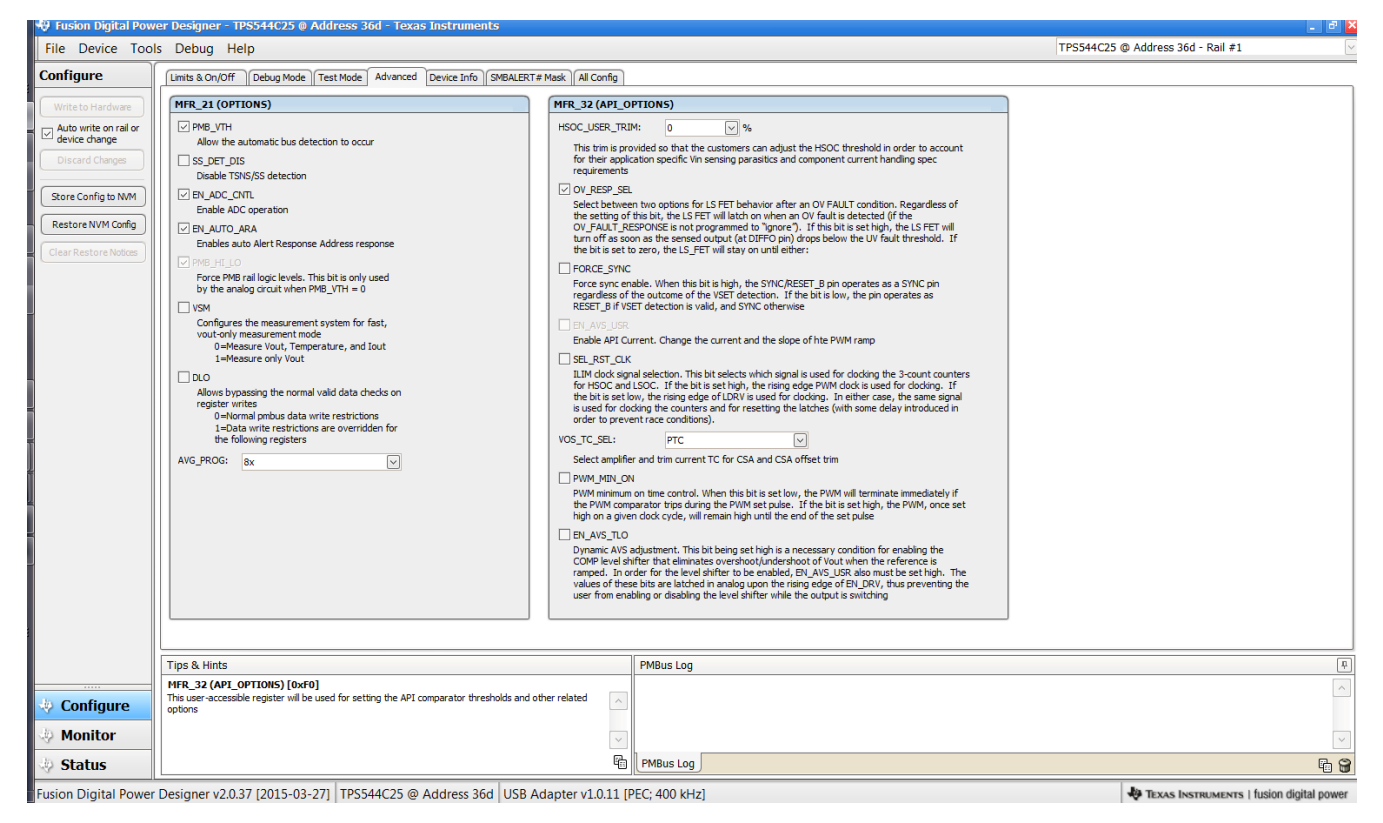

图 **9-8.** 配置:高级

<span id="page-23-0"></span>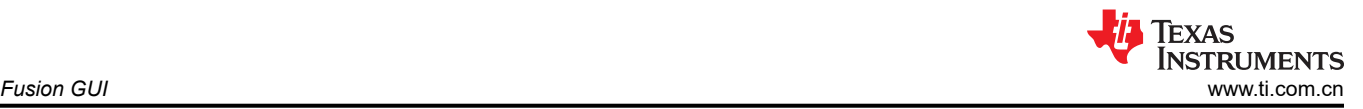

器件信息、"User Scratch Pad"、"Write Protection"选项,以及"Vout Scale Loop"、"Vout Transition Rate"和"lout Offset"的配置可以在"Device Info"标签(图 9-9)中找到。可通过键入或滚动浏览来为 I<sub>OUT</sub> 偏 移量输入新值。I<sub>OUT</sub> 校准偏移量范围为-4A 至 3.9375A, 分辨率阶跃为 62.5mA。如果键入的值在提供的离散步 长之间,则键入的值不会更改,但会保留最近的离散步长。Fusion GUI 会在重新启动时显示实际步长。

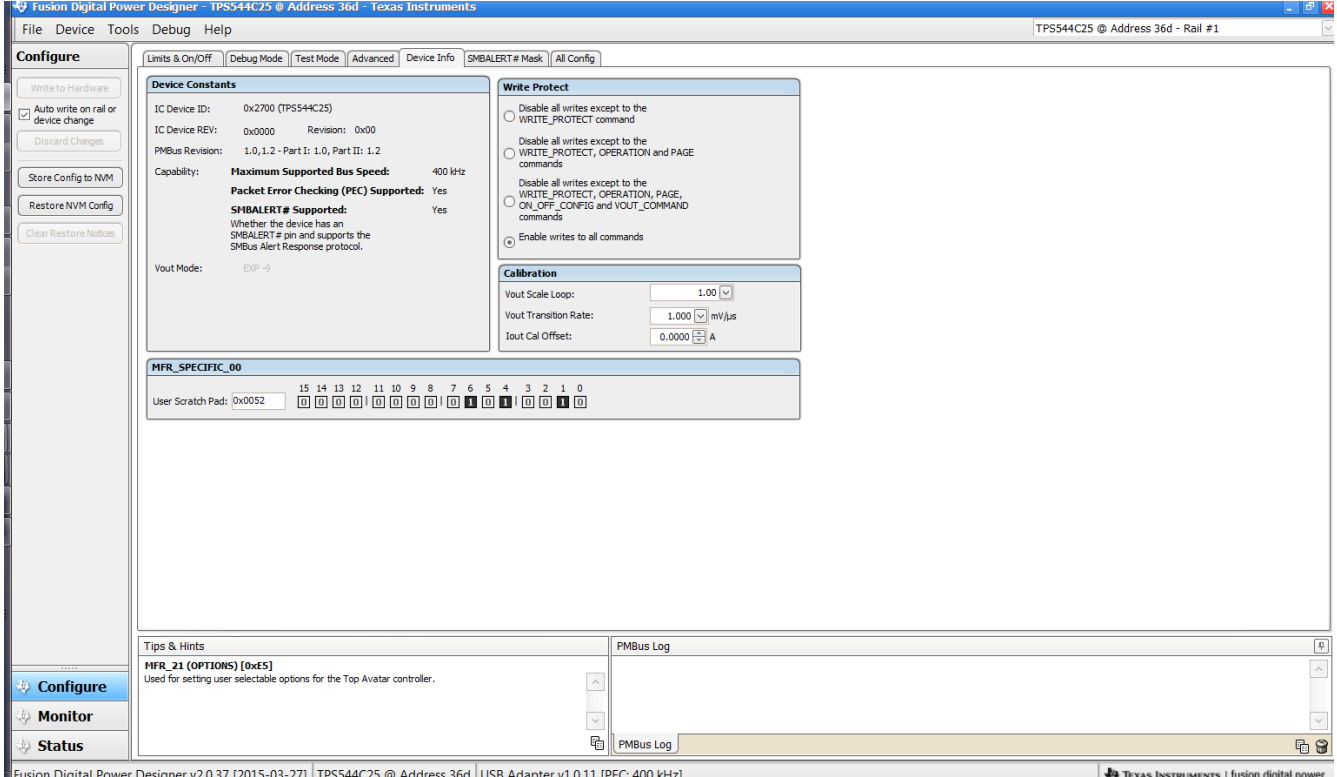

图 **9-9.** 配置:器件信息

#### <span id="page-24-0"></span>可以在"SMBALERT # Mast"屏幕(图 9-10)中找到和配置可屏蔽的 SMBALERT 源。

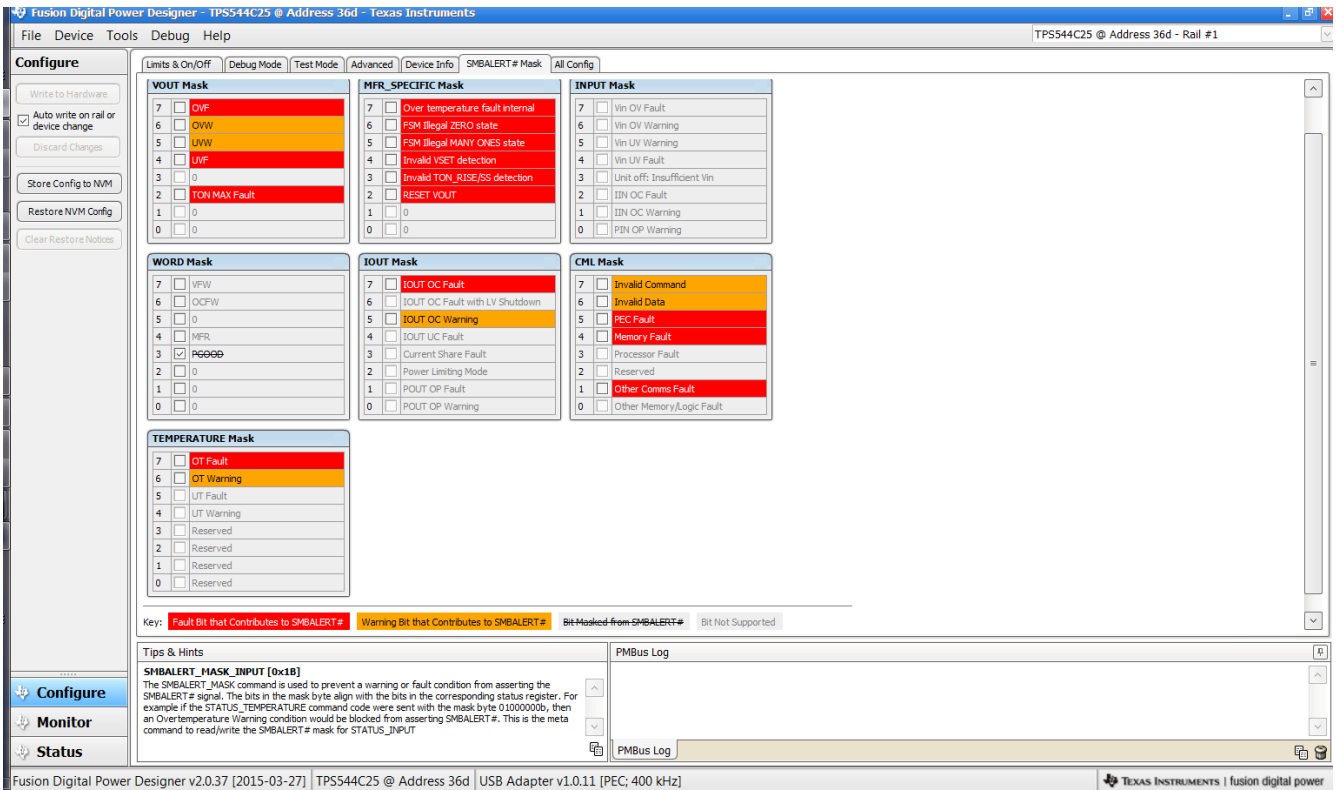

Fusion Digital Power Designer v2.0.37 [2015-03-27] TPS544C25 @ Address 36d USB Adapter v1.0.11 [PEC; 400 kHz]

图 **9-10.** 配置:**SMBALERT #** 屏蔽

<span id="page-25-0"></span>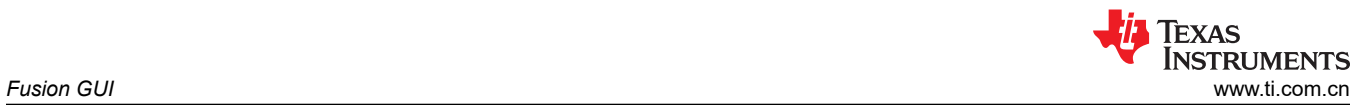

使用"All Config"标签可配置所有可配置参数 (图 9-11)。该屏幕还会显示十六进制 (hex) 编码等其他详细信 息。

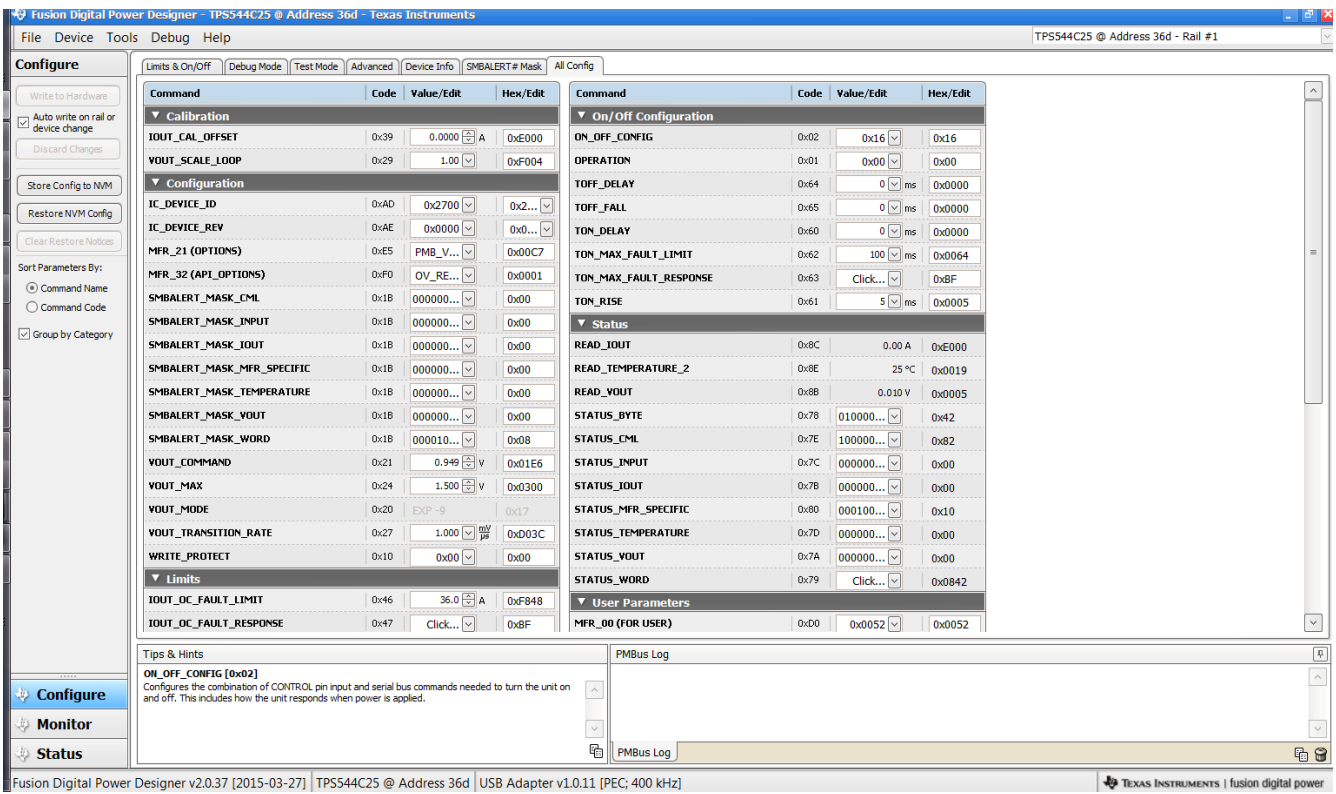

Fusion Digital Power Designer v2.0.37 [2015-03-27] TPS544C25 @ Address 36d USB Adapter v1.0.11 [PEC; 400 kHz]

图 **9-11.** 配置:全部

# <span id="page-26-0"></span>开/关配置也可以从"All Config"屏幕进行配置,同样的过程适用(图 9-12)。

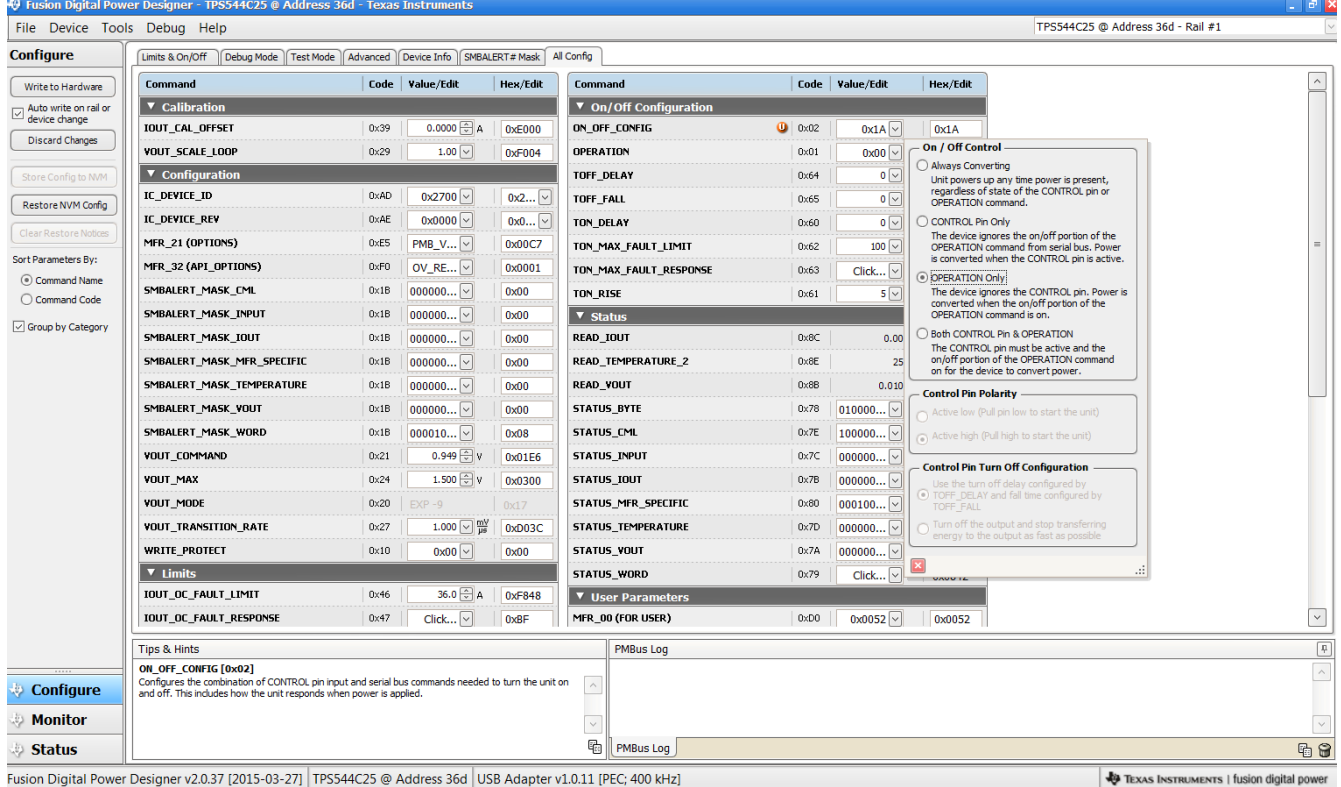

Fusion Digital Power Designer v2.0.37 [2015-03-27] TPS544C25 @ Address 36d USB Adapter v1.0.11 [PEC; 400 kHz]

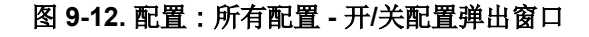

<span id="page-27-0"></span>更改一个或多个可配置参数后,可以通过选择 *Store Config to NVM* 将这些更改存储到非易失性存储器。执行此操 作后,系统会打开确认选择 弹出窗口,如果确认,这些更改便会存储到非易失性存储器(图 9-13)。

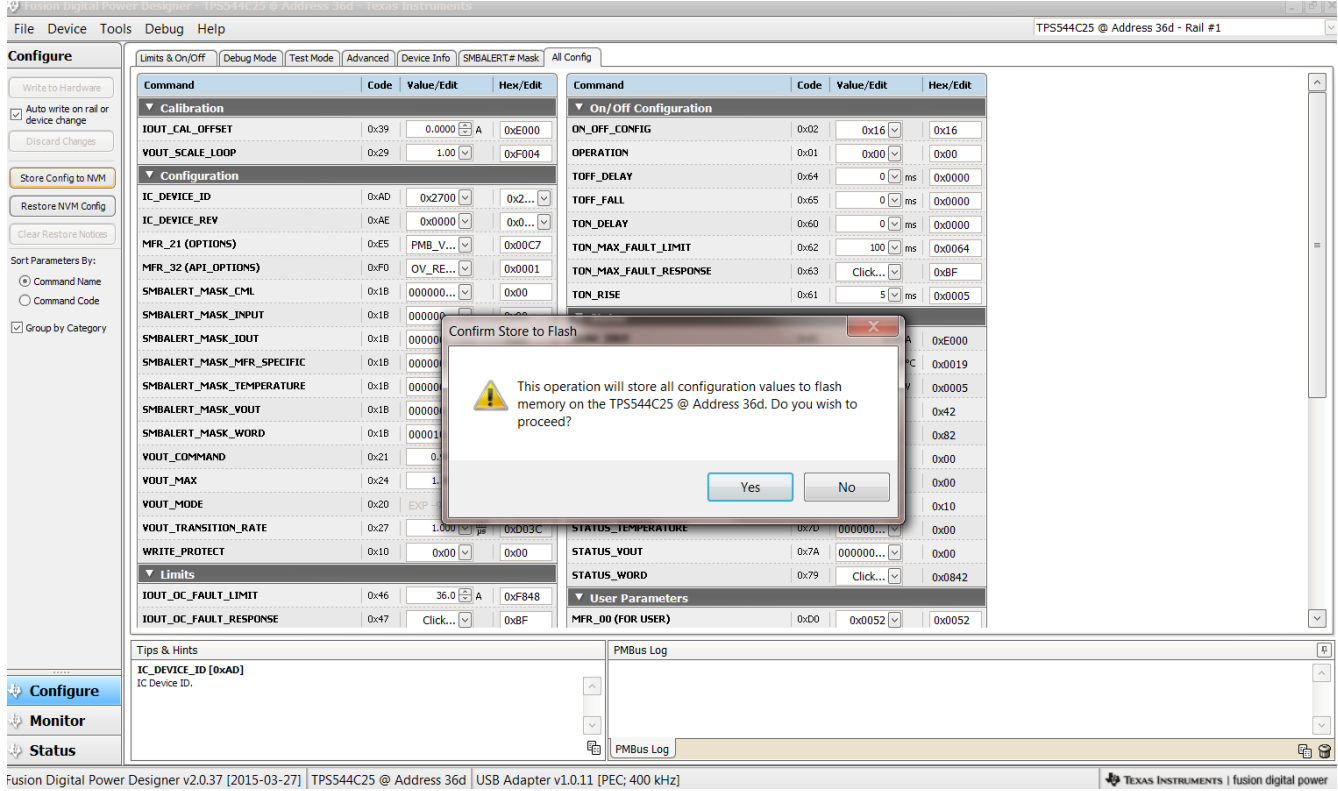

图 **9-13.** 配置:将配置存储到 *NVM*

<span id="page-28-0"></span>在左下角,可以更改不同的视图屏幕。可以根据需要在 *Configure*、*Monitor* 和 *Status* 之间更改视频屏幕(图 9-14)。

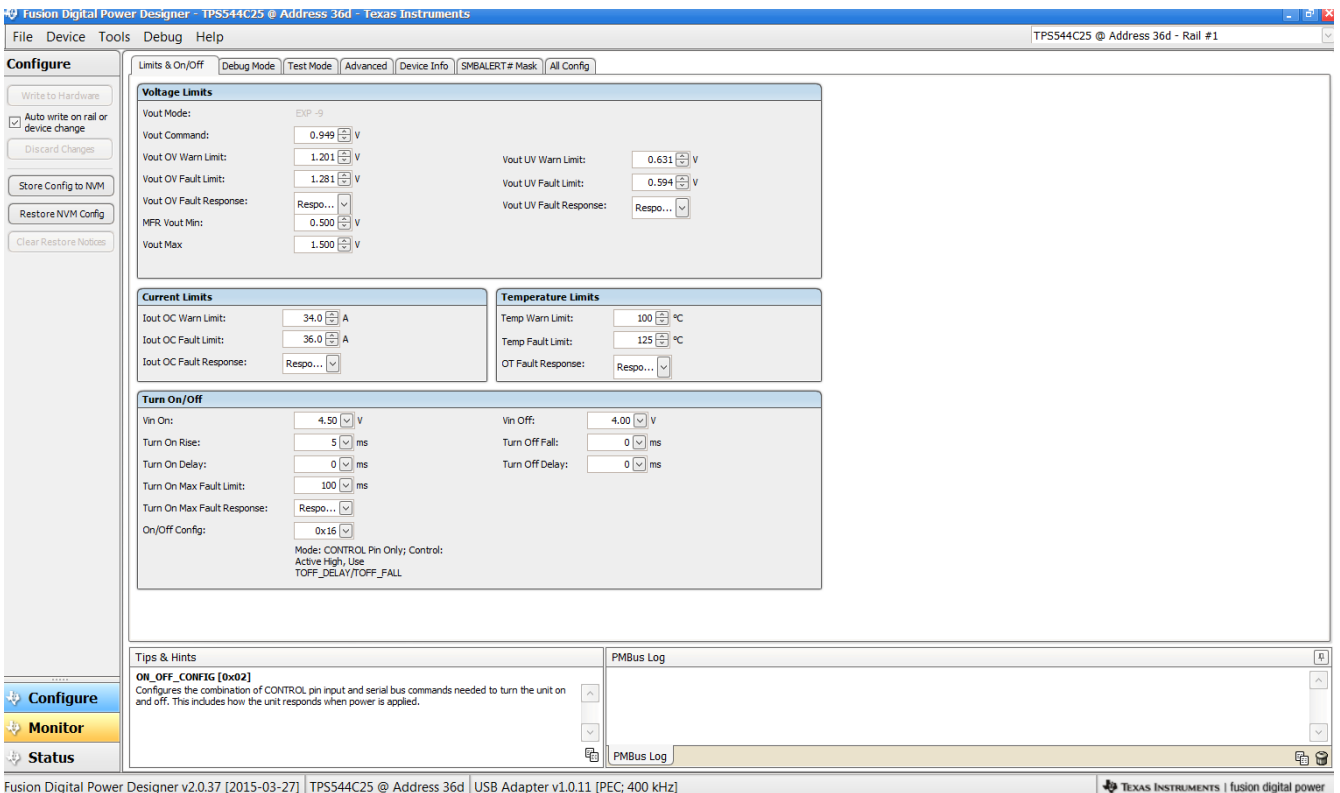

图 **9-14.** 将视图屏幕更改为监视屏幕

<span id="page-29-0"></span>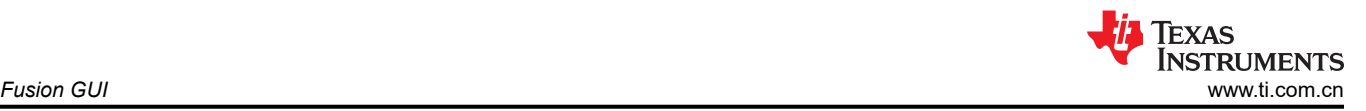

选择 *Monitor* 屏幕(图 9-15)后,屏幕会改为显示由控制器测量的参数的实时数据。此屏幕提供对下述内容的访 问:

- *VOUT*、*IOUT* 和 *Temperature* 的图表如图所示,Pout 显示已关闭。
- *Start/Stop Polling*,可以打开/关闭数据的实时显示。
- *Clear Faults*,可以清除之前的所有故障标志
- 快速访问开/关配置
- 控制引脚激活和操作命令。
- PMBus 日志,用于显示 PMBus 上的活动。
- *Tips and hints*,当光标悬停在可配置参数上时显示附加信息。

首次启动 GUI 时,可能会由于上电期间的通信而发生故障。在器件启用后,便可以清除这些故障。

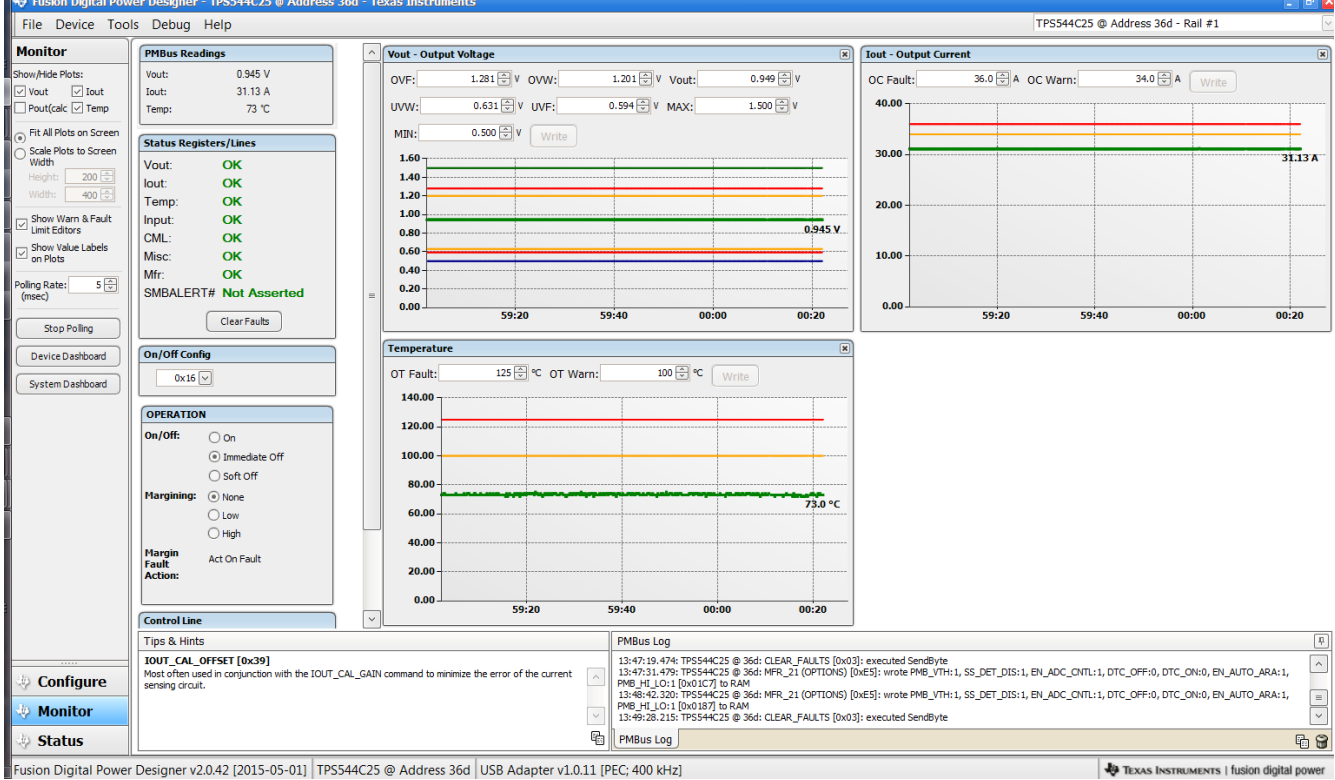

usion Digital Power Designer v2.0.42 [2015-05-01] TPS544C25 @ Address 36d USB Adapter v1.0.11 [PEC; 400 kHz]

图 **9-15.** 监视屏幕

<span id="page-30-0"></span>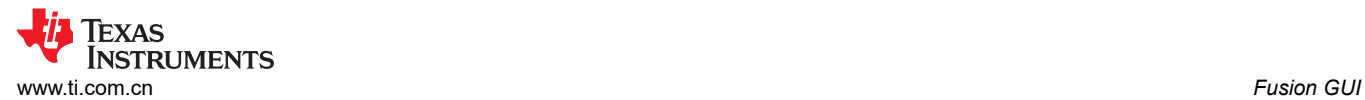

### 从左侧中间的屏幕选择 *System Dashboard* 时将添加一个新窗口,其中显示系统级信息(图 9-16)。

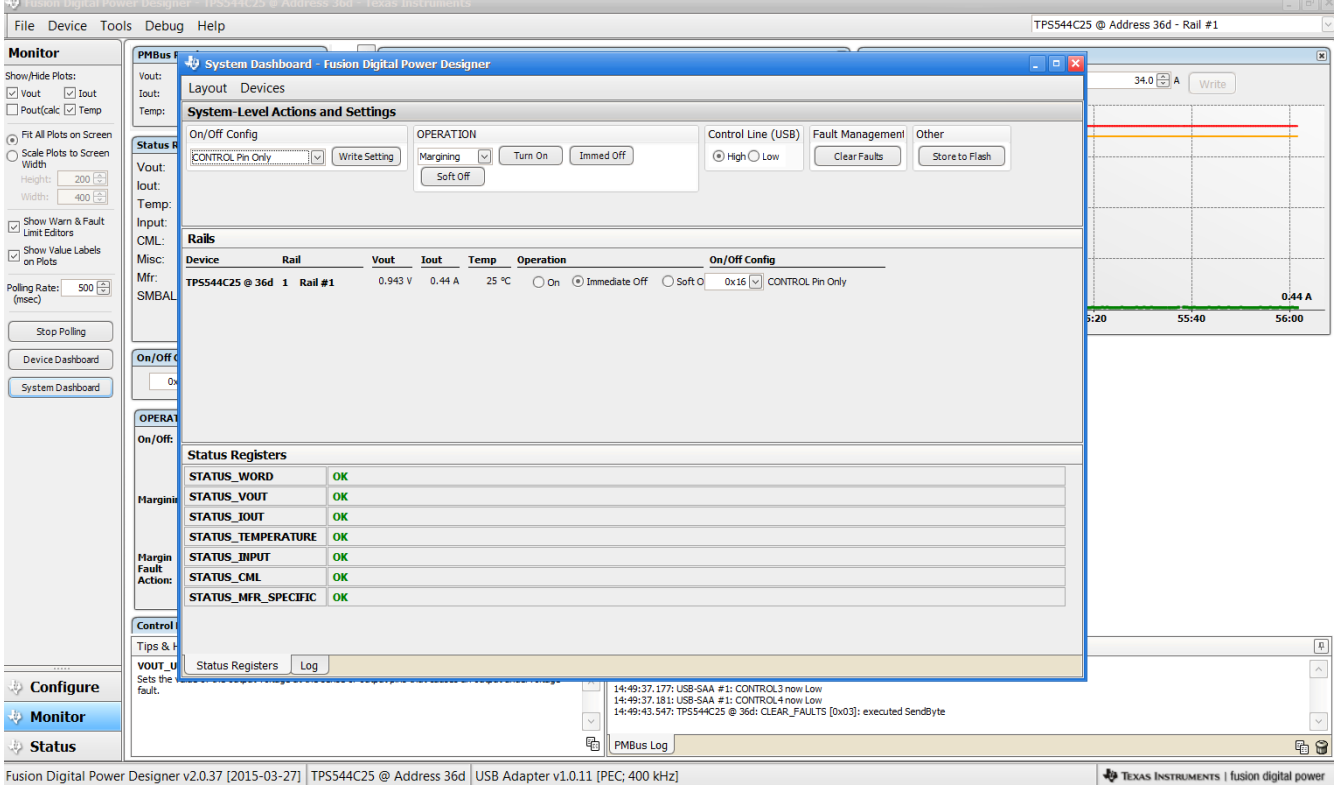

Fusion Digital Power Designer v2.0.37 [2015-03-27] TPS544C25 @ Address 36d USB Adapter v1.0.11 [PEC; 400 kHz]

图 **9-16.** 系统仪表板

<span id="page-31-0"></span>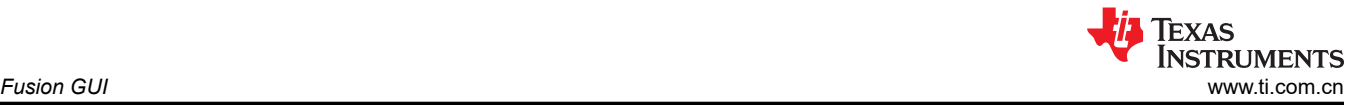

#### 在左下角选择 *Status* 即可显示控制器的状态(图 9-17)。

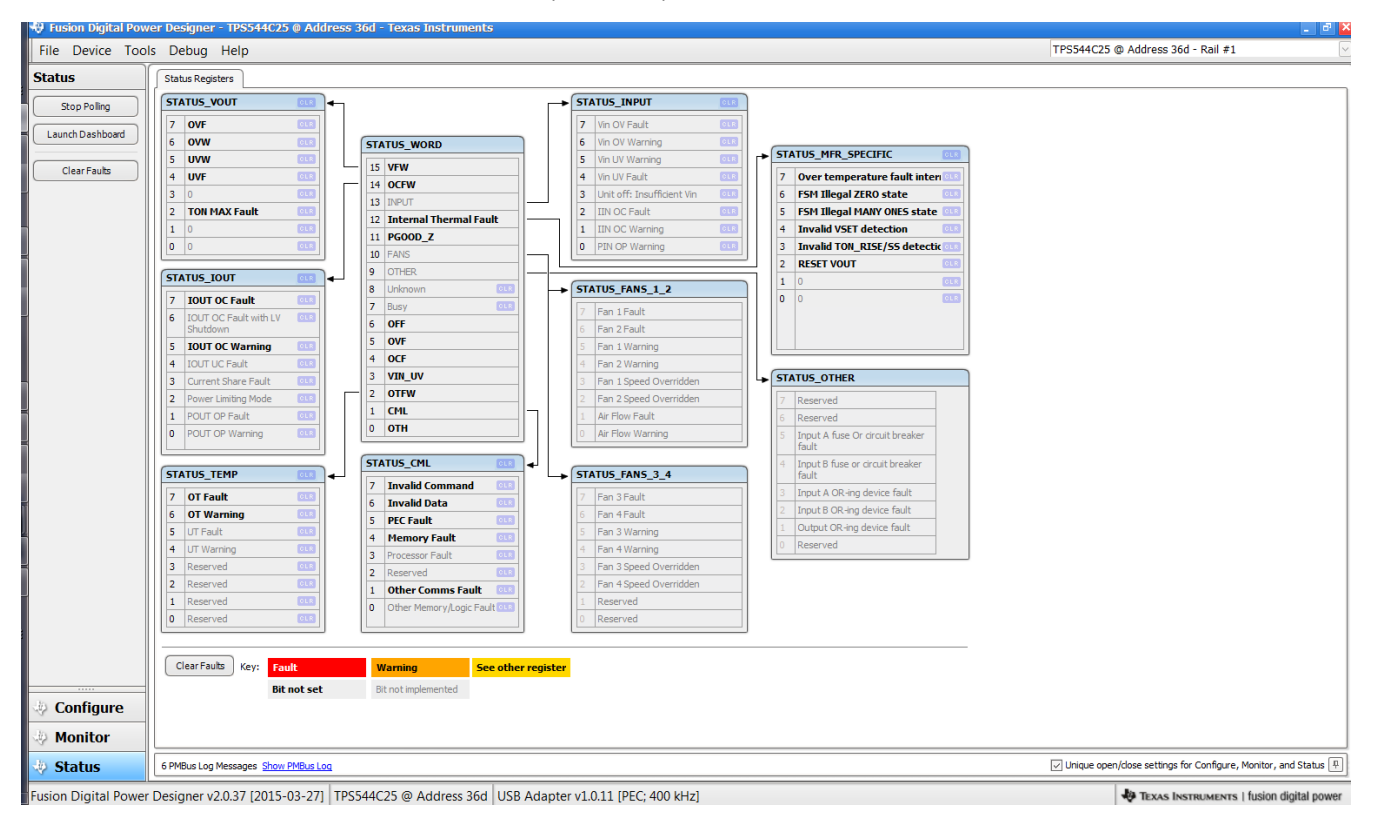

图 **9-17.** 状态屏幕

<span id="page-32-0"></span>从左上方菜单栏中选择 *File - Import Project* 下拉菜单可用于立即根据需要来配置器件中的所有参数,甚至恢复为 已知良好的 配置。此操作将生成浏览类型序列,从中可以找到并加载所需的配置文件(图 9-18)。

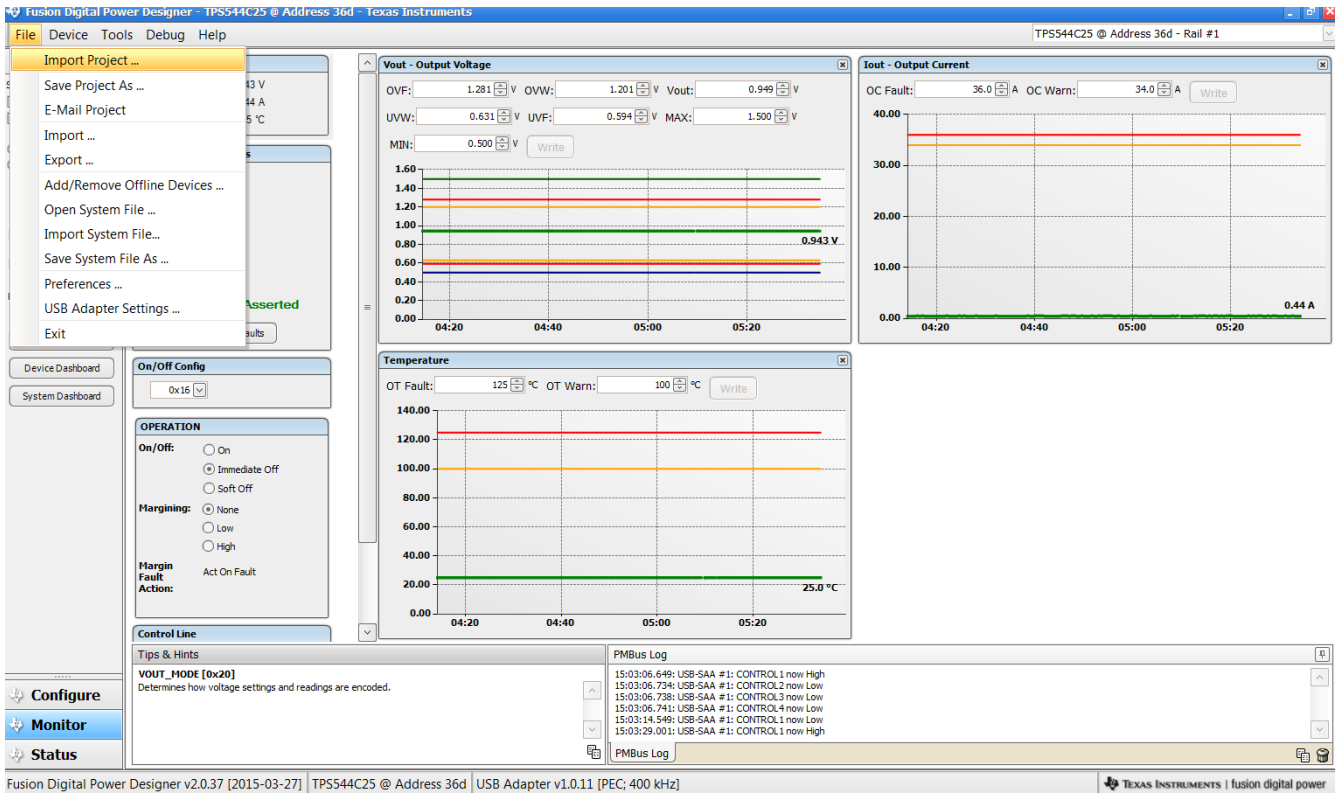

图 **9-18.** 导入工程**/**导入配置文件

<span id="page-33-0"></span>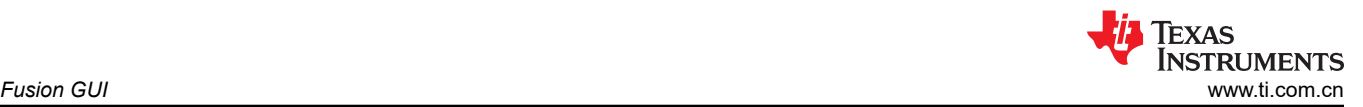

从器件下拉菜单中选择 *Store User Configuration to Flash Memory* 具有与配置屏幕中 *Store Config to NVM* 按钮 相同的功能。它会将当前配置存储到非易失性存储器(图 9-19)中。

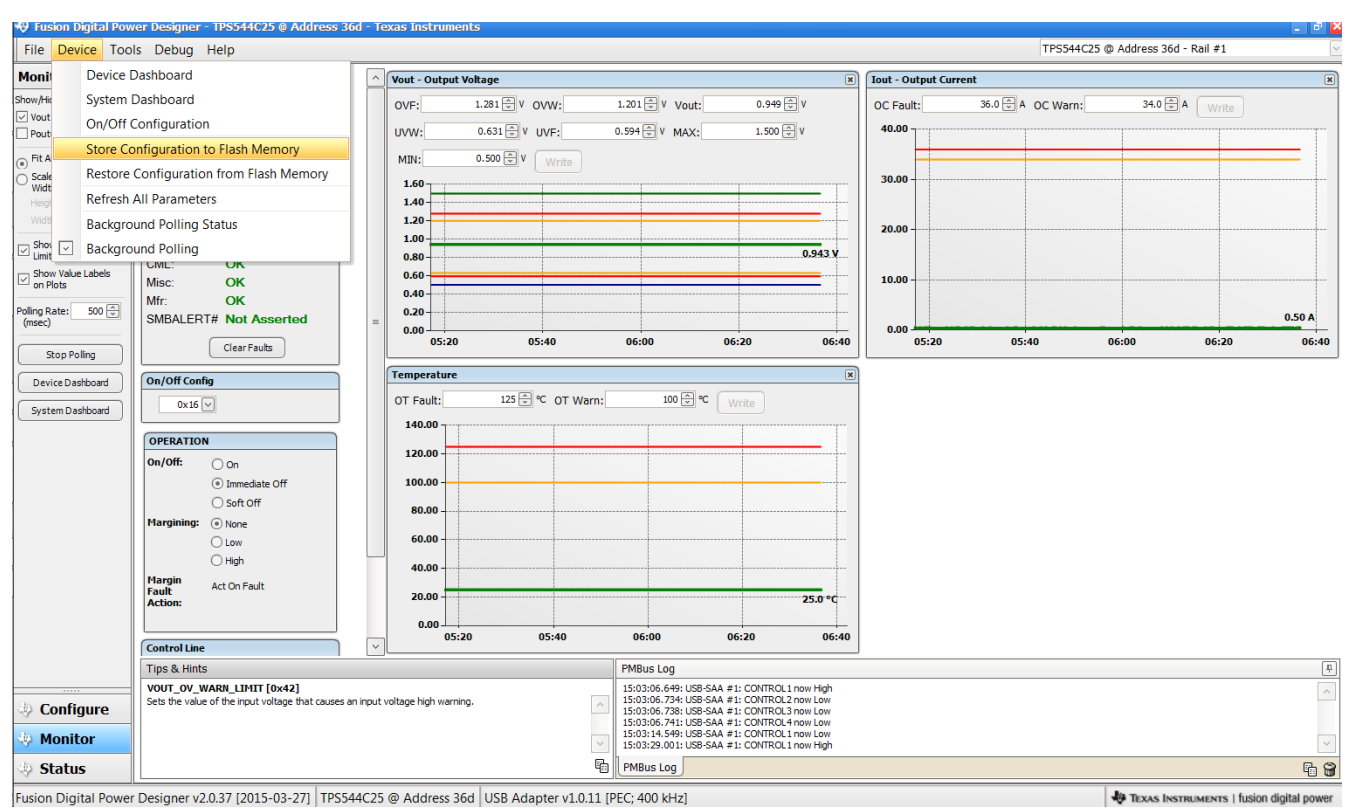

图 **9-19.** 将配置存储到存储器中

<span id="page-34-0"></span>从"Tools"下拉菜单中选择 Data Logging (图 9-20)。这可以记录各种常见的操作值,例如 V<sub>OUT</sub>、I<sub>OUT</sub> 和温 度。系统将提示用户选择文件的存储位置以及文件类型。选择文件的存储位置和文件类型。选择 *Start Data Logging* 按钮时会开始记录,重新选择时便会停止记录。

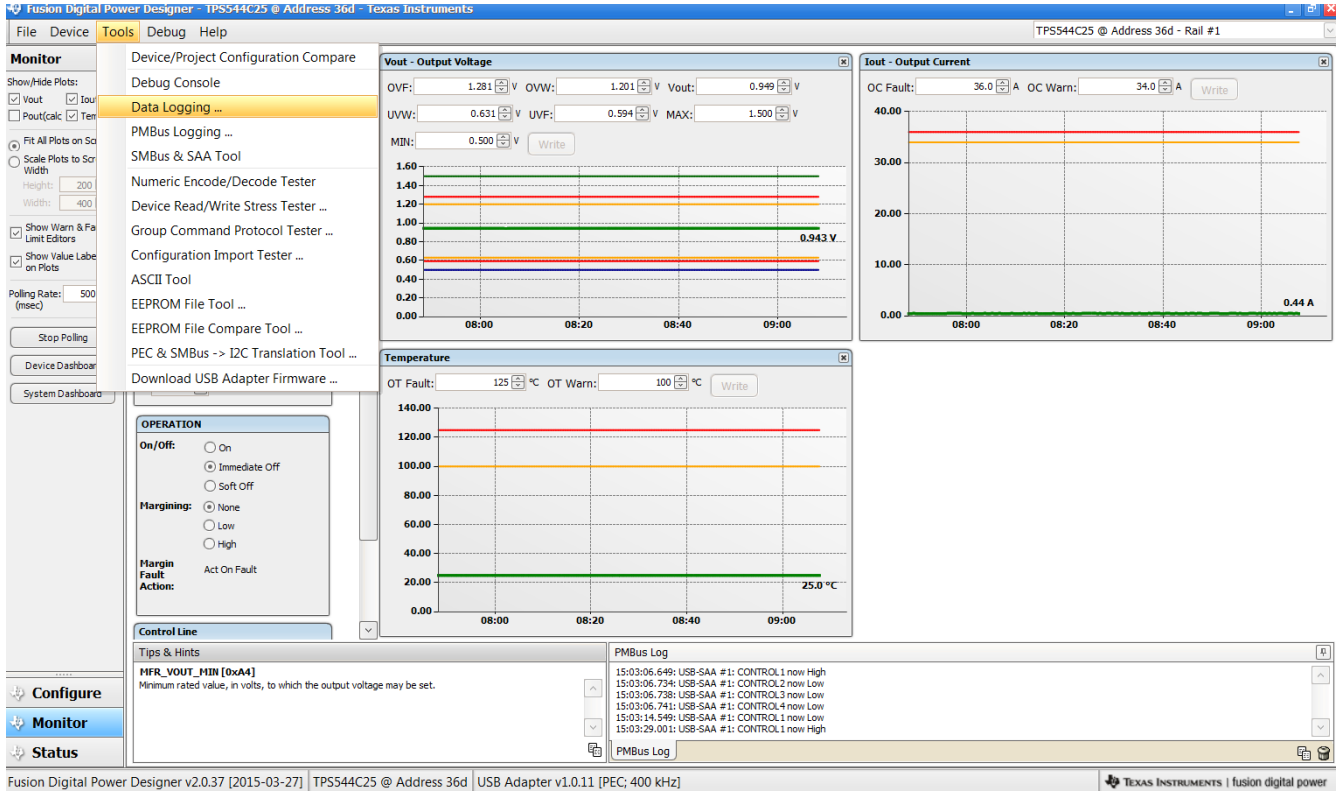

Fusion Digital Power Designer v2.0.37 [2015-03-27] TPS544C25 @ Address 36d USB Adapter v1.0.11 [PEC; 400 kHz]

图 **9-20.** 数据日志

<span id="page-35-0"></span>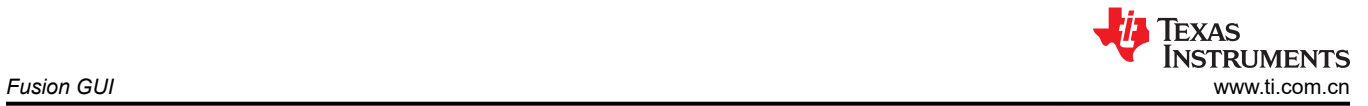

# 数据日志的常用内容如(图 9-21)所示。

|                 | $X$ $T$ $T$ $T$ $T$ $T$ $T$                                                                          |                     |              |                |                    |               | Data-Log-2015.05.01-15.12.27-TPS544C25-SAA1-Addr36.txt [Read-Only] - Microsoft Excel |                                               |        |                  |                         |                            | a de la                            | $\mathbf{x}$ |
|-----------------|----------------------------------------------------------------------------------------------------|---------------------|--------------|----------------|--------------------|---------------|--------------------------------------------------------------------------------------|-----------------------------------------------|--------|------------------|-------------------------|----------------------------|------------------------------------|--------------|
|                 | <b>File</b><br>Home                                                                                  | Insert              | Page Layout  | Formulas       | Review<br>Data     | View          | Add-Ins<br>Acrobat                                                                   |                                               |        |                  |                         |                            |                                    | △ 2 □ ■ 8    |
|                 | ¥<br>Calibri<br><b>Ra</b>                                                                            |                     | $-11$        | $A^A$          | $\frac{1}{2}$<br>≡ | E.<br>General |                                                                                      | 图                                             |        |                  | a- Insert -<br>Delete + | $\Sigma$ +<br>$A -$<br>国 - | A                                  |              |
| Paste           | в<br>J                                                                                               | $\overline{I}$<br>U |              | ≡              | 信<br>振<br>畫<br>罩   | $-3$<br>\$    | $^{00}$<br>$^{+.0}_{-00}$<br>$-9/6$<br>,                                             | Conditional Format as<br>Formatting * Table * |        | Cell<br>Styles * | Format *                | $\mathbb{Q}$ -             | Sort & Find &<br>Filter * Select * |              |
|                 | Clipboard <b>Is</b>                                                                                  |                     | Font         | 段              | Alignment          | 厚             | Number<br>园                                                                          |                                               | Styles |                  | Cells                   | Editing                    |                                    |              |
|                 | $f_x$<br>$\equiv$<br>Timestamp<br>$\mathbf{v}$<br>A1<br>÷                                            |                     |              |                |                    |               |                                                                                      |                                               |        |                  |                         |                            |                                    |              |
|                 | $\overline{A}$                                                                                       | B                   | $\mathsf{C}$ | D              | E                  | F             | G                                                                                    |                                               | H      |                  | J                       | K                          | L                                  |              |
| $\mathbf{1}$    | <b>Timestamp Adapter</b>                                                                             |                     | Part ID      | <b>Address</b> |                    |               | READ VOUT READ IOUT READ TEMPERATURE 2                                               |                                               |        |                  |                         |                            |                                    |              |
| $\overline{2}$  | 12:27.4                                                                                              |                     | 1 TPS544C25  | 36             | 0.943              | 0.5           |                                                                                      | 25                                            |        |                  |                         |                            |                                    | $\equiv$     |
| $\overline{3}$  | 12:27.9                                                                                              |                     | 1 TPS544C25  | 36             | 0.943              | 0.4375        |                                                                                      | 25                                            |        |                  |                         |                            |                                    |              |
| 4               | 12:28.4                                                                                              |                     | 1 TPS544C25  | 36             | 0.943              | 0.5           |                                                                                      | 25                                            |        |                  |                         |                            |                                    |              |
| 5               | 12:29.1                                                                                              |                     | 1 TPS544C25  | 36             | 0.943              | 0.4375        |                                                                                      | 25                                            |        |                  |                         |                            |                                    |              |
| $6\phantom{1}6$ | 12:29.4                                                                                              |                     | 1 TPS544C25  | 36             | 0.943              | 0.4375        |                                                                                      | 25                                            |        |                  |                         |                            |                                    |              |
| $\overline{7}$  | 12:29.9                                                                                              |                     | 1 TPS544C25  | 36             | 0.943              | 0.4375        |                                                                                      | 25                                            |        |                  |                         |                            |                                    |              |
| 8               | 12:30.4                                                                                              |                     | 1 TPS544C25  | 36             | 0.943              | 0.4375        |                                                                                      | 25                                            |        |                  |                         |                            |                                    |              |
| $\overline{9}$  | 12:30.9                                                                                              |                     | 1 TPS544C25  | 36             | 0.943              | 0.4375        |                                                                                      | 25                                            |        |                  |                         |                            |                                    |              |
| 10              | 12:31.4                                                                                              |                     | 1 TPS544C25  | 36             | 0.943              | 0.4375        |                                                                                      | 25                                            |        |                  |                         |                            |                                    |              |
| 11              | 12:31.8                                                                                              |                     | 1 TPS544C25  | 36             | 0.943              | 0.4375        |                                                                                      | 25                                            |        |                  |                         |                            |                                    |              |
| 12              | 12:32.4                                                                                              |                     | 1 TPS544C25  | 36             | 0.943              | 0.5           |                                                                                      | 25                                            |        |                  |                         |                            |                                    |              |
| 13              | 12:32.9                                                                                              |                     | 1 TPS544C25  | 36             | 0.943              | 0.4375        |                                                                                      | 25                                            |        |                  |                         |                            |                                    |              |
| 14              | 12:33.3                                                                                              |                     | 1 TPS544C25  | 36             | 0.943              | 0.4375        |                                                                                      | 25                                            |        |                  |                         |                            |                                    |              |
| 15              | 12:34.0                                                                                              |                     | 1 TPS544C25  | 36             | 0.943              | 0.4375        |                                                                                      | 25                                            |        |                  |                         |                            |                                    |              |
| 16              | 12:34.4                                                                                              |                     | 1 TPS544C25  | 36             | 0.943              | 0.4375        |                                                                                      | 25                                            |        |                  |                         |                            |                                    |              |
| 17              | 12:34.9                                                                                              |                     | 1 TPS544C25  | 36             | 0.943              | 0.4375        |                                                                                      | 25                                            |        |                  |                         |                            |                                    |              |
| 18              | 12:35.2                                                                                              |                     | 1 TPS544C25  | 36             | 0.943              | 0.4375        |                                                                                      | 25                                            |        |                  |                         |                            |                                    |              |
| 19              | 12:35.7                                                                                              |                     | 1 TPS544C25  | 36             | 0.943              | 0.5           |                                                                                      | 25                                            |        |                  |                         |                            |                                    |              |
| 20              | 12:36.2                                                                                              |                     | 1 TPS544C25  | 36             | 0.943              | 0.5           |                                                                                      | 25                                            |        |                  |                         |                            |                                    |              |
|                 | $\mathbb{R}$<br>> > Data-Log-2015.05.01-15.12.27-TP<br>$14$ $4$<br>$\blacktriangleright$ $\ \cdot\ $ |                     |              |                |                    |               |                                                                                      |                                               |        |                  |                         |                            |                                    |              |
| Ready           |                                                                                                    |                     |              |                |                    |               |                                                                                      |                                               |        |                  | 田 回 凹 100% (一)          |                            |                                    | $(\mp)$      |

图 **9-21.** 数据日志文件

<span id="page-36-0"></span>从"Tools"下拉菜单中选择 PMBus Logging (图 9-22)可以通过数据记录相同的方式来记录所有 PMBus 活动。 这包括 GUI 和器件之间每个轮询循环的通信流量。它还包括各种常见的操作值, 例如 Vour、lour 和温度。系统 将提示用户选择文件的存储位置。请参阅下一屏幕(图 [9-23](#page-37-0))。

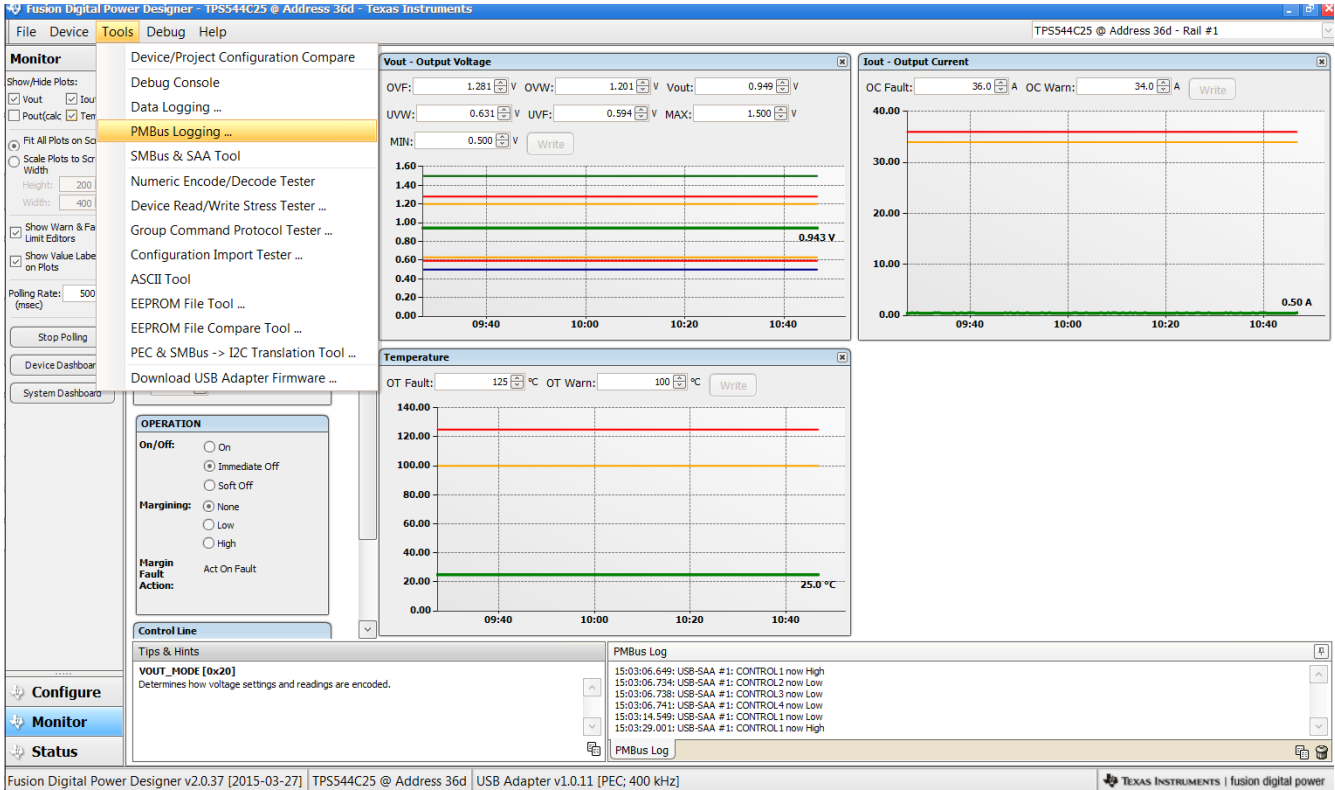

Fusion Digital Power Designer v2.0.37 [2015-03-27] TPS544C25 @ Address 36d USB Adapter v1.0.11 [PEC; 400 kHz]

图 **9-22. PMBus** 日志记录

<span id="page-37-0"></span>选择文件的存储位置和文件类型。如图所示(图 9-23), 文件是 CSV 文件并会存储在所示的目录路径中。选择 *Start Logging* 按钮时记录便会开始,重新选择该按钮时就会停止记录(就像 *Stop Logging* 一样)。此文件大小可 能会迅速增加,因此建议在使用此函数时保持谨慎。

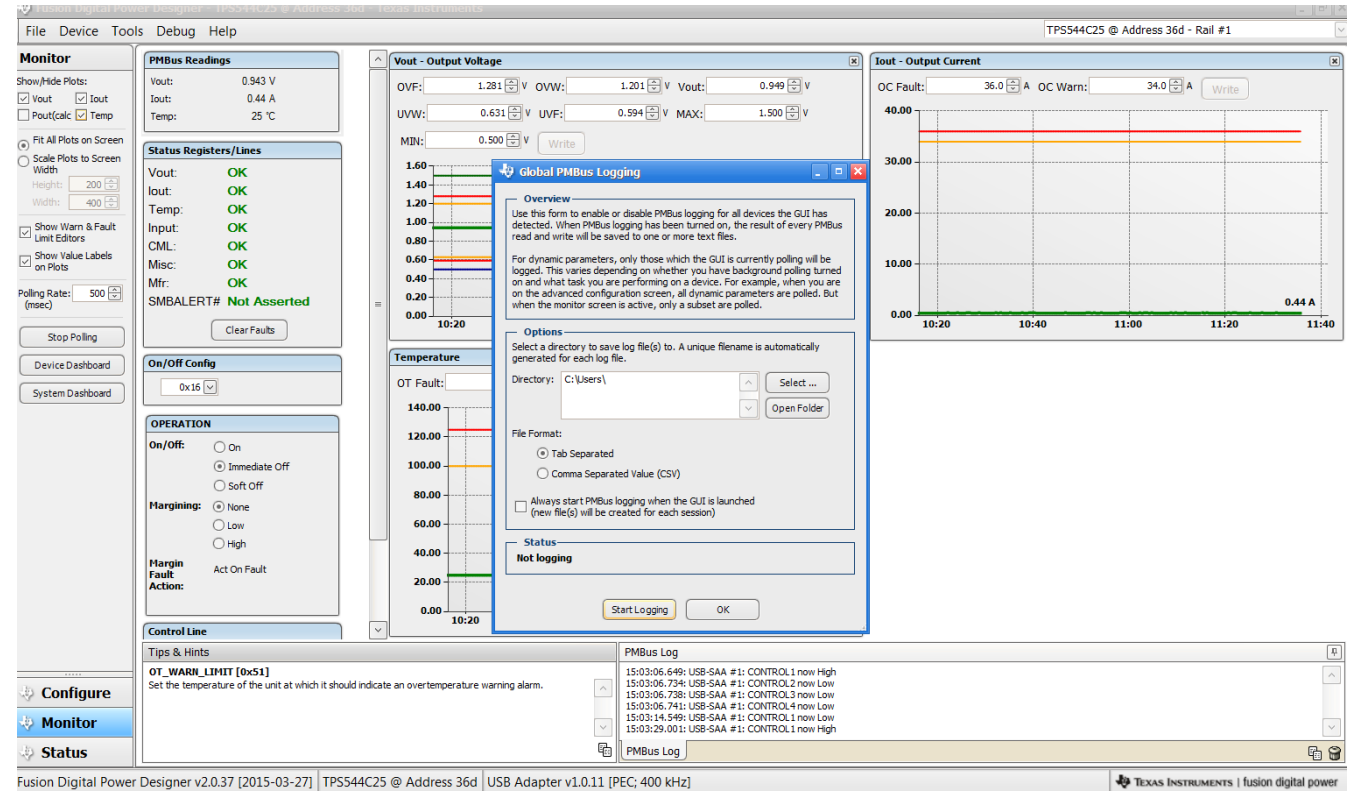

图 **9-23. PMBus** 日志详细信息

# <span id="page-38-0"></span>**10 EVM** 装配图和 **PCB** 布局

图 10-1 至图 [10-6](#page-40-0) 显示了 PWR-681EVM 印刷电路板 (PCB) 的设计。

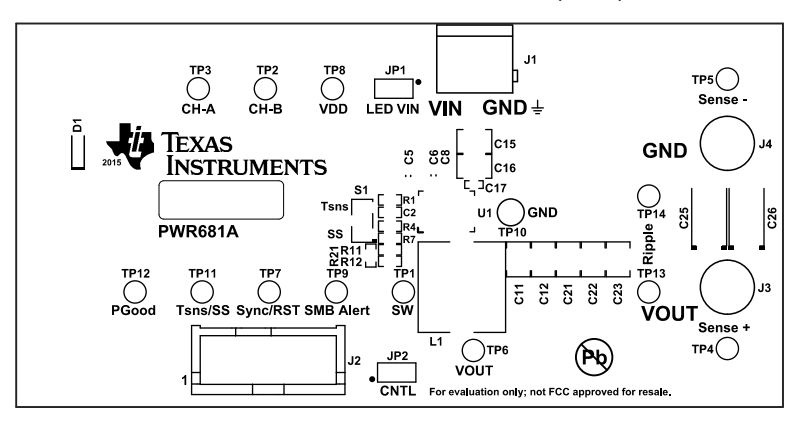

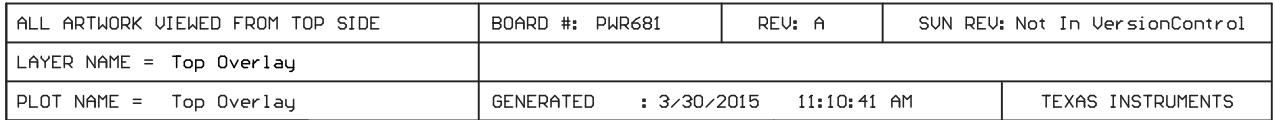

### 图 **10-1. PWR-681EVM** 顶层装配图(顶视图)

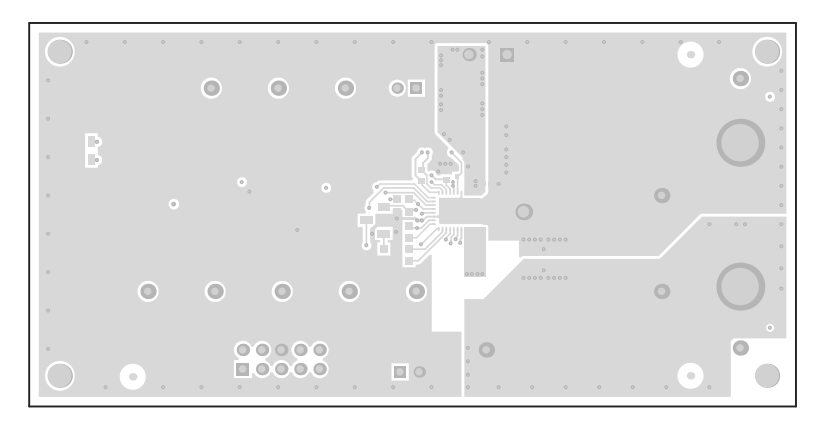

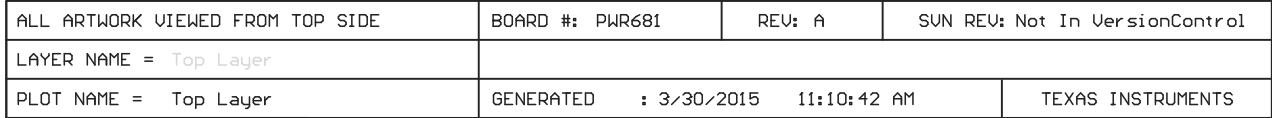

#### 图 **10-2. PWR-681EVM** 顶层(顶视图)

<span id="page-39-0"></span>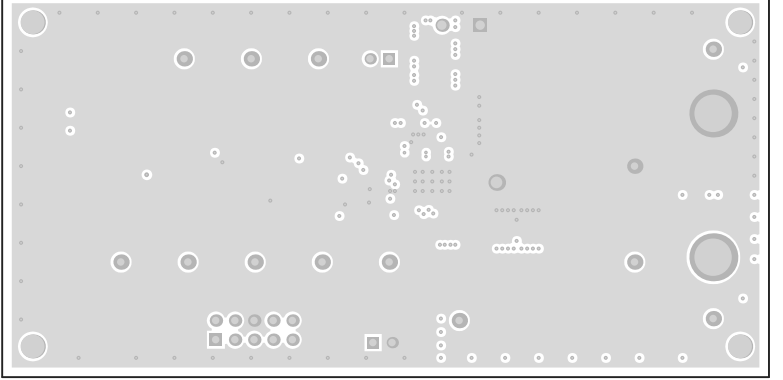

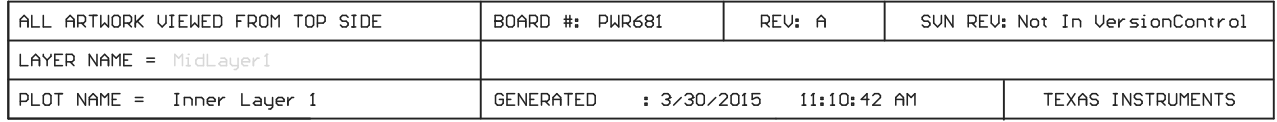

图 **10-3. PWR-681EVM** 第 **1** 层(顶视图)

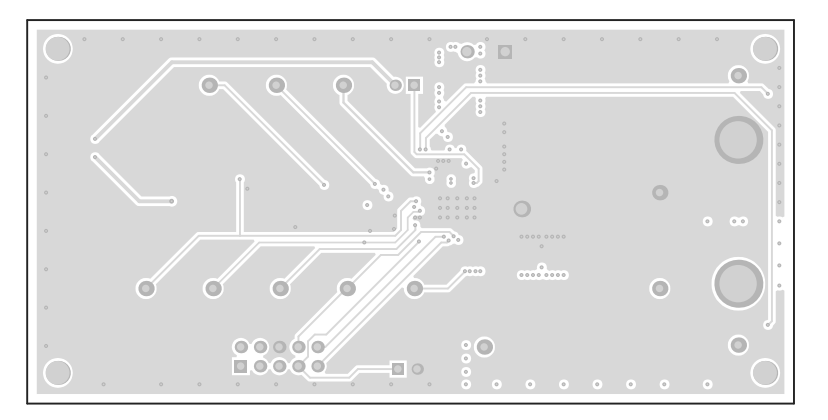

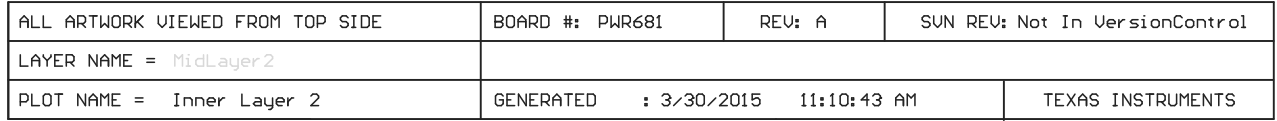

图 **10-4. PWR-681EVM** 第 **2** 层(顶视图)

<span id="page-40-0"></span>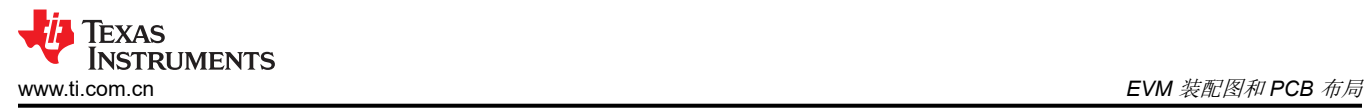

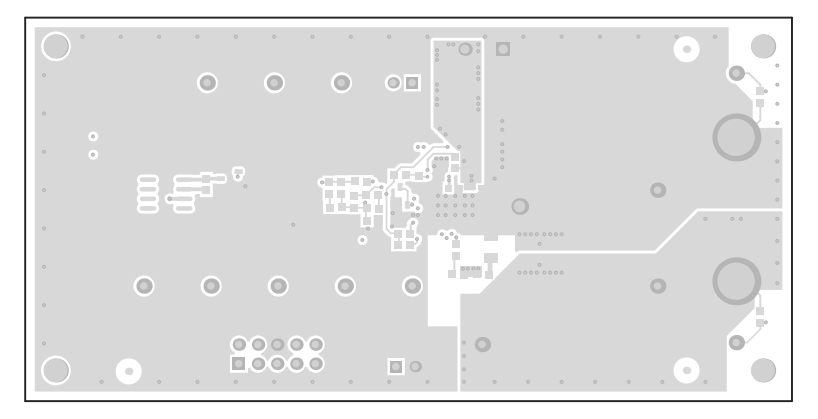

| ALL ARTWORK VIEWED FROM TOP SIDE | BOARD #: PWR681          | REV: A      | SUN REV: Not In VersionControl |                   |  |  |
|----------------------------------|--------------------------|-------------|--------------------------------|-------------------|--|--|
| LAYER NAME = Bottom Lauer        |                          |             |                                |                   |  |  |
| PLOT NAME = Bottom Lauer         | : 3/30/2015<br>GENERATED | 11:10:43 AM |                                | TEXAS INSTRUMENTS |  |  |

图 **10-5. PWR-681EVM** 底层(顶视图)

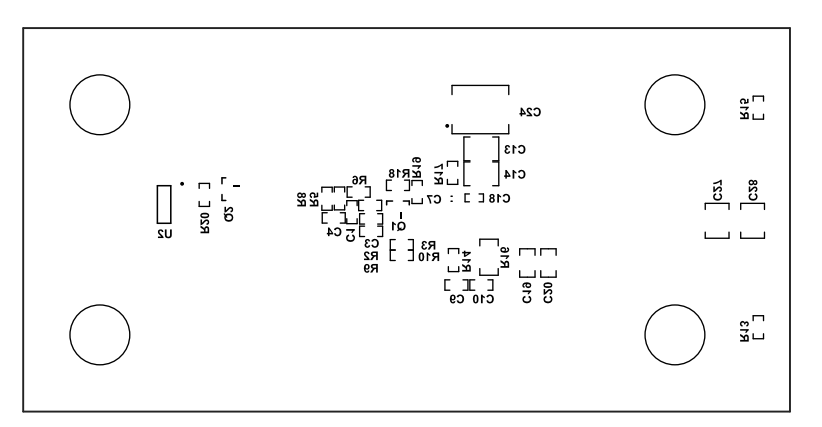

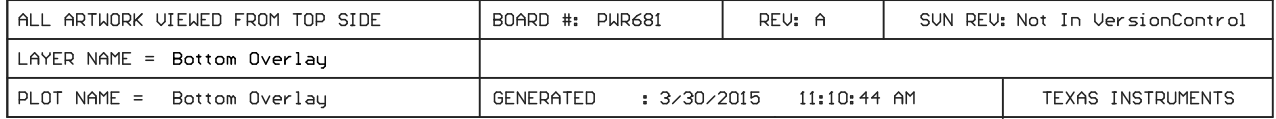

图 **10-6. PWR-681EVM** 底层装配图(顶视图)

<span id="page-41-0"></span>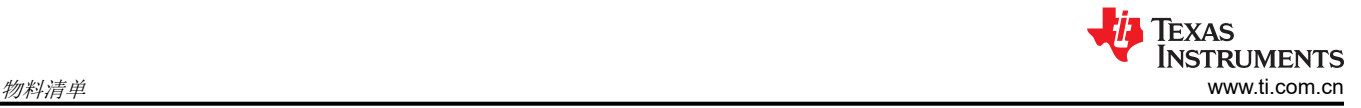

# **11** 物料清单

基于原理图的 EVM 元件列表如表 11-1 所示。

#### 备注

本示例中使用了 TPS544C25 版本。除了 U1 外,TPS544B25 EVM 的物料清单与 TPS544C25 EVM 相同。

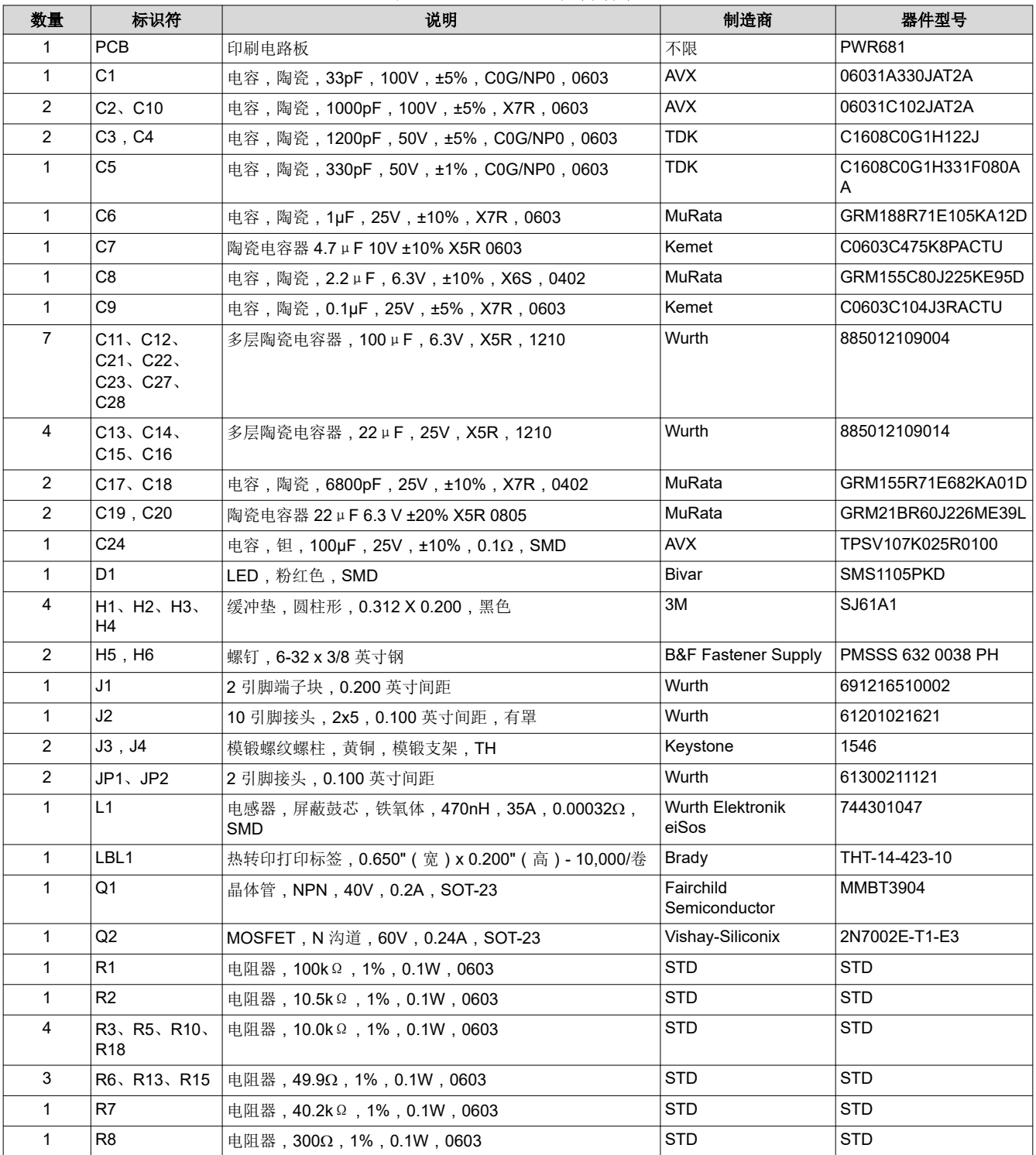

#### 表 **11-1. PWR681** 物料清单

42 **TPS5442x5 降压转换器评估模块用户指南** [ZHCUAH0B](https://www.ti.com.cn/cn/lit/pdf/ZHCUAH0) – MAY 2015 – REVISED AUGUST 2021

<span id="page-42-0"></span>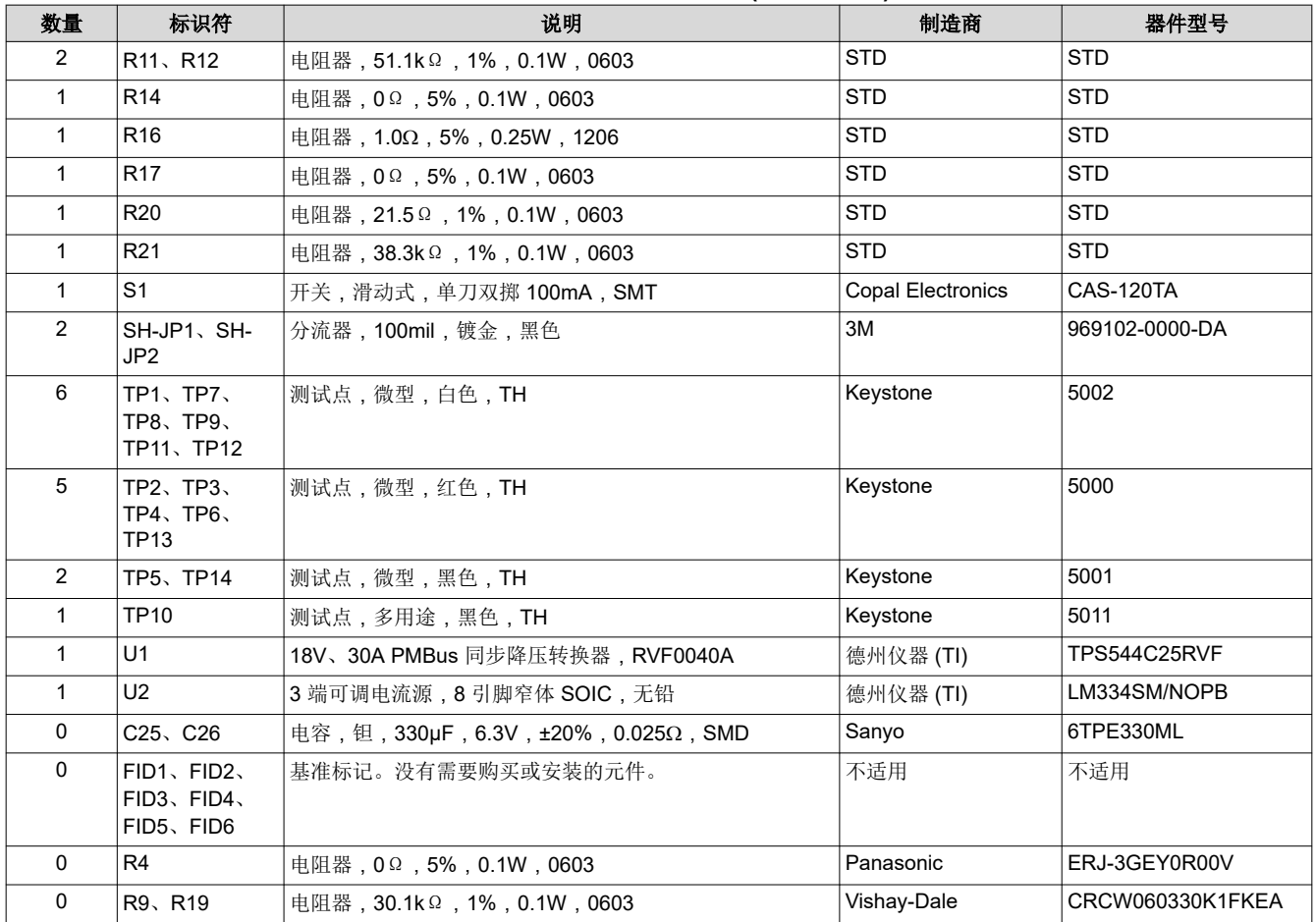

#### 表 **11-1. PWR681** 物料清单 **(continued)**

# **12** 修订历史记录

注:以前版本的页码可能与当前版本的页码不同

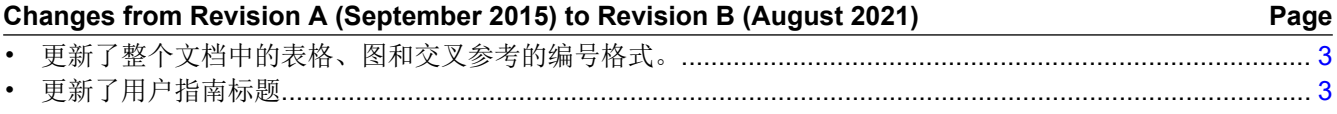

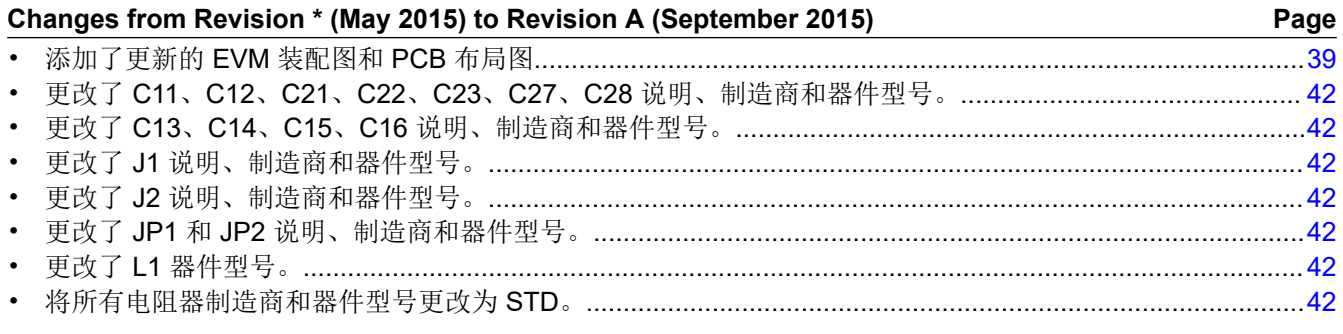

### 重要声明和免责声明

TI 提供技术和可靠性数据(包括数据表)、设计资源(包括参考设计)、应用或其他设计建议、网络工具、安全信息和其他资源,不保证没 有瑕疵且不做出任何明示或暗示的担保,包括但不限于对适销性、某特定用途方面的适用性或不侵犯任何第三方知识产权的暗示担保。

这些资源可供使用 TI 产品进行设计的熟练开发人员使用。您将自行承担以下全部责任:(1) 针对您的应用选择合适的 TI 产品,(2) 设计、验 证并测试您的应用,(3) 确保您的应用满足相应标准以及任何其他安全、安保或其他要求。这些资源如有变更,恕不另行通知。TI 授权您仅可 将这些资源用于研发本资源所述的 TI 产品的应用。严禁对这些资源进行其他复制或展示。您无权使用任何其他 TI 知识产权或任何第三方知 识产权。您应全额赔偿因在这些资源的使用中对 TI 及其代表造成的任何索赔、损害、成本、损失和债务,TI 对此概不负责。

TI 提供的产品受 TI 的销售条款 [\(https:www.ti.com/legal/termsofsale.html\)](https://www.ti.com/legal/termsofsale.html) 或 [ti.com](https://www.ti.com) 上其他适用条款/TI 产品随附的其他适用条款的约束。TI 提供这些资源并不会扩展或以其他方式更改 TI 针对 TI 产品发布的适用的担保或担保免责声明。

邮寄地址:Texas Instruments, Post Office Box 655303, Dallas, Texas 75265

Copyright © 2021,德州仪器 (TI) 公司

#### 重要声明和免责声明

TI"按原样"提供技术和可靠性数据(包括数据表)、设计资源(包括参考设计)、应用或其他设计建议、网络工具、安全信息和其他资源, 不保证没有瑕疵且不做出任何明示或暗示的担保,包括但不限于对适销性、某特定用途方面的适用性或不侵犯任何第三方知识产权的暗示担 保。

这些资源可供使用 TI 产品进行设计的熟练开发人员使用。您将自行承担以下全部责任:(1) 针对您的应用选择合适的 TI 产品,(2) 设计、验 证并测试您的应用,(3) 确保您的应用满足相应标准以及任何其他功能安全、信息安全、监管或其他要求。

这些资源如有变更,恕不另行通知。TI 授权您仅可将这些资源用于研发本资源所述的 TI 产品的应用。严禁对这些资源进行其他复制或展示。 您无权使用任何其他 TI 知识产权或任何第三方知识产权。您应全额赔偿因在这些资源的使用中对 TI 及其代表造成的任何索赔、损害、成 本、损失和债务,TI 对此概不负责。

TI 提供的产品受 TI [的销售条款或](https://www.ti.com/legal/termsofsale.html) [ti.com](https://www.ti.com) 上其他适用条款/TI 产品随附的其他适用条款的约束。TI 提供这些资源并不会扩展或以其他方式更改 TI 针对 TI 产品发布的适用的担保或担保免责声明。

TI 反对并拒绝您可能提出的任何其他或不同的条款。

邮寄地址:Texas Instruments, Post Office Box 655303, Dallas, Texas 75265 Copyright © 2022,德州仪器 (TI) 公司